# なりすまし判定技術 Androidアプリ ※ SDK組み込みマニュアル

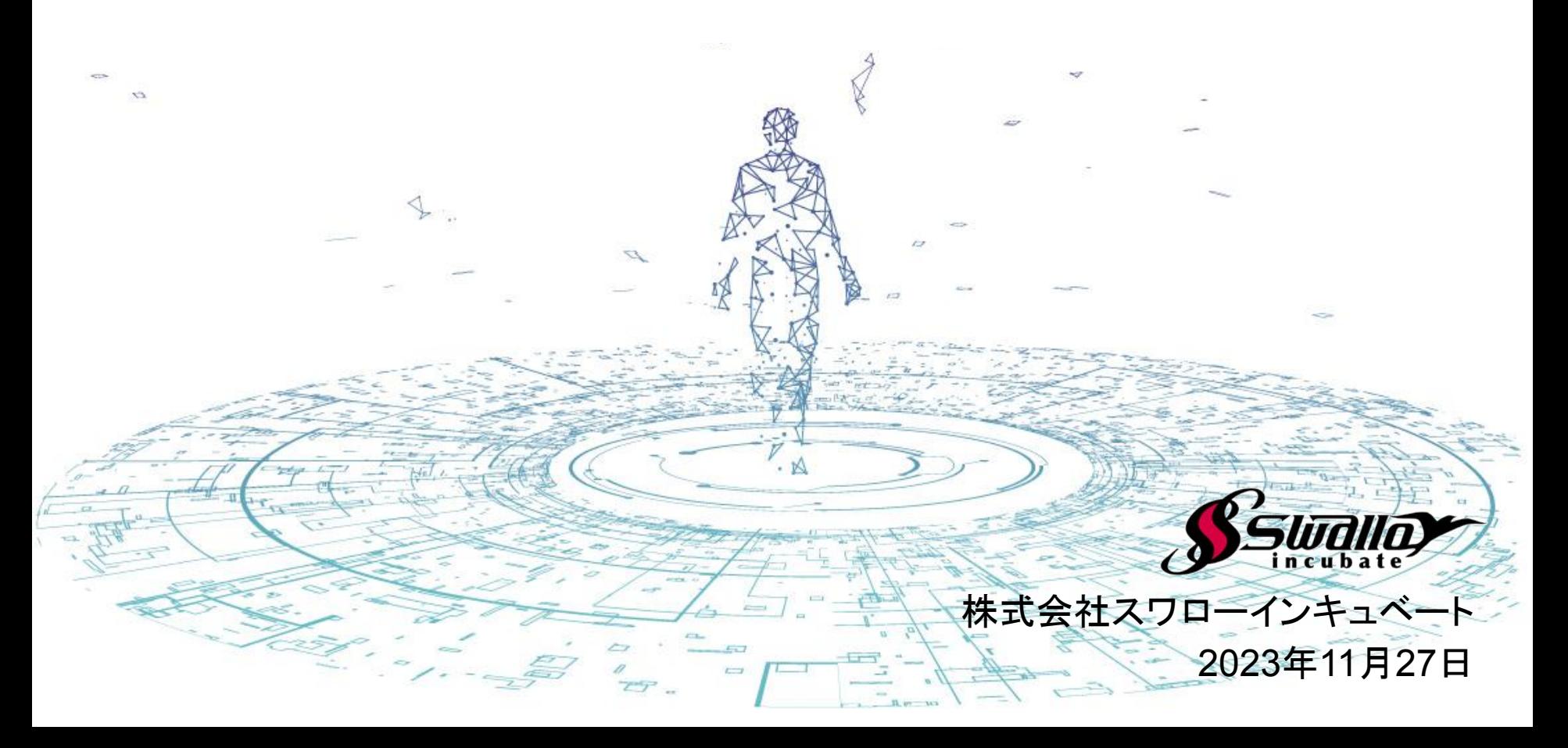

#### **■**䛿じめに

・なりすまし判定技術 Androidアプリは、株式会社スワローインキュベートが提供しています。

・本書は、予告なしに変更されることがあります。

・本書を無断で、複製、転用、公衆送信、貸与等を行わないようお願いします。

・本サンプルアプリをご利用いただくには、あらかじめ当社利用規約に同意いただく必要があります。 詳しくは営業担当までお問い合わせください。

#### **■**ご注意事項

·SDKをご購入いただいていない場合は、本アプリのソースコードはすべて当社に帰属します。

・当社は本プログラムに関する保証は一切行っておりません。お客様の責任にてご使用ください。 本プログラム使用による問題や損害が生じた場合にも当社は何ら責任を負いませんので、あらかじめ ご了承ください。

お問い合わせ

株式会社スワローインキュベート

なりすまし判定技術 テクニカルサポート窓口

**MAIL: support@swallow-incubate.com**

### ■なりすまし判定SDK組み込み時の構成

当社のso形式で提供されるなりすまし判定 SDKは、C++インターフェースとなっています。

SDKの各インターフェースを呼び出すためには、 JNI(Java Native Interface)を介してC++言語(C++11)から呼び 出していただく必要があります。

また本SDKはOpenCVにも依存しているため、当社より提供予定の OpenCV Frameworkも同様の形式で呼び出 していただきます。詳しく䛿サンプルアプリ䛾ファイル構成及びソースコードを参照してください。

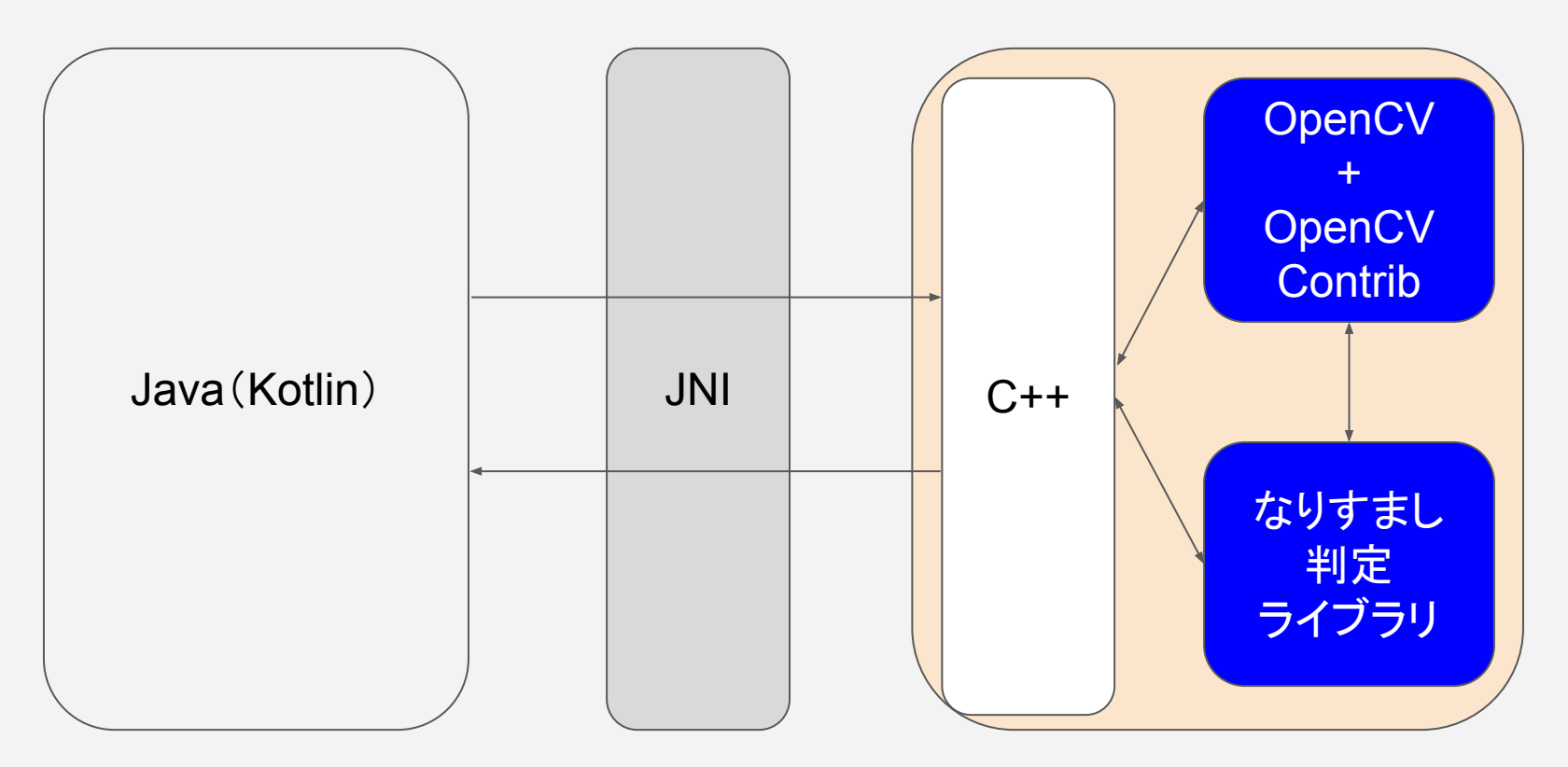

#### ※JNI・・・Java Native Interface

# 同梱内容

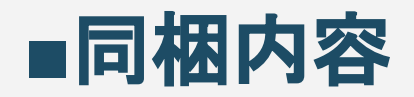

以下のファイルが提供時の主要なファイルとなります。

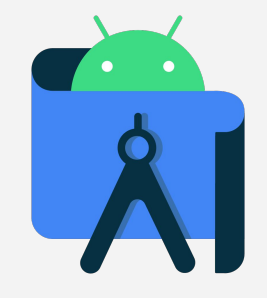

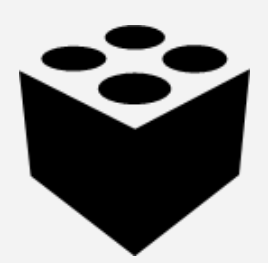

**Android Studio**プロジェクトファイル **livenesscheck-android-sample**

#### なりすまし判定 **Androidサンプルアプリ なりすまし判定ライブラリ**<br>Androidサンプルアプリ

**so**ファイル **libLivenessCheck.so**

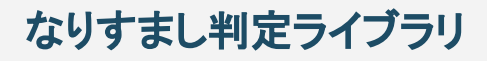

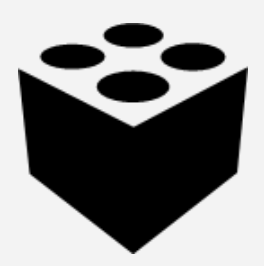

**so**ファイル **libopencv\_\*\*\*.framework**

#### **OpenCV**ライブラリ

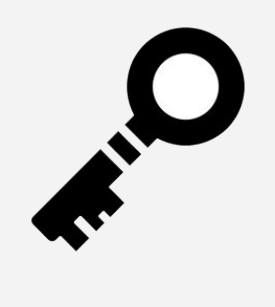

期限付きトークン **(**試用版**)**

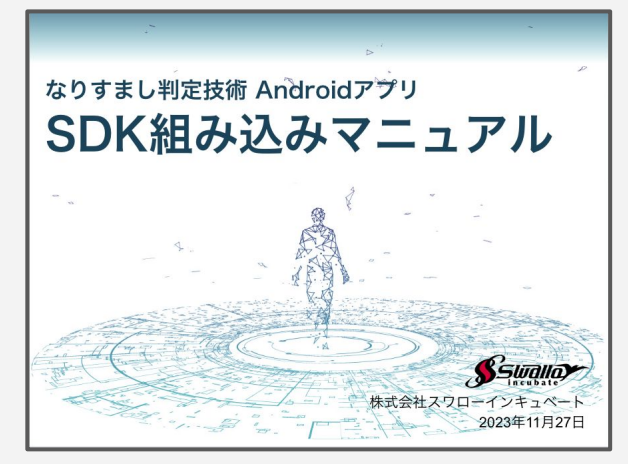

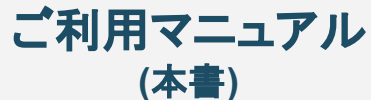

アクティベーションツール

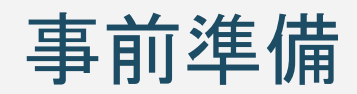

#### ■事前準備 - ご利用環境

#### 現在のバージョンでは、以下のご利用環境を推奨しています。

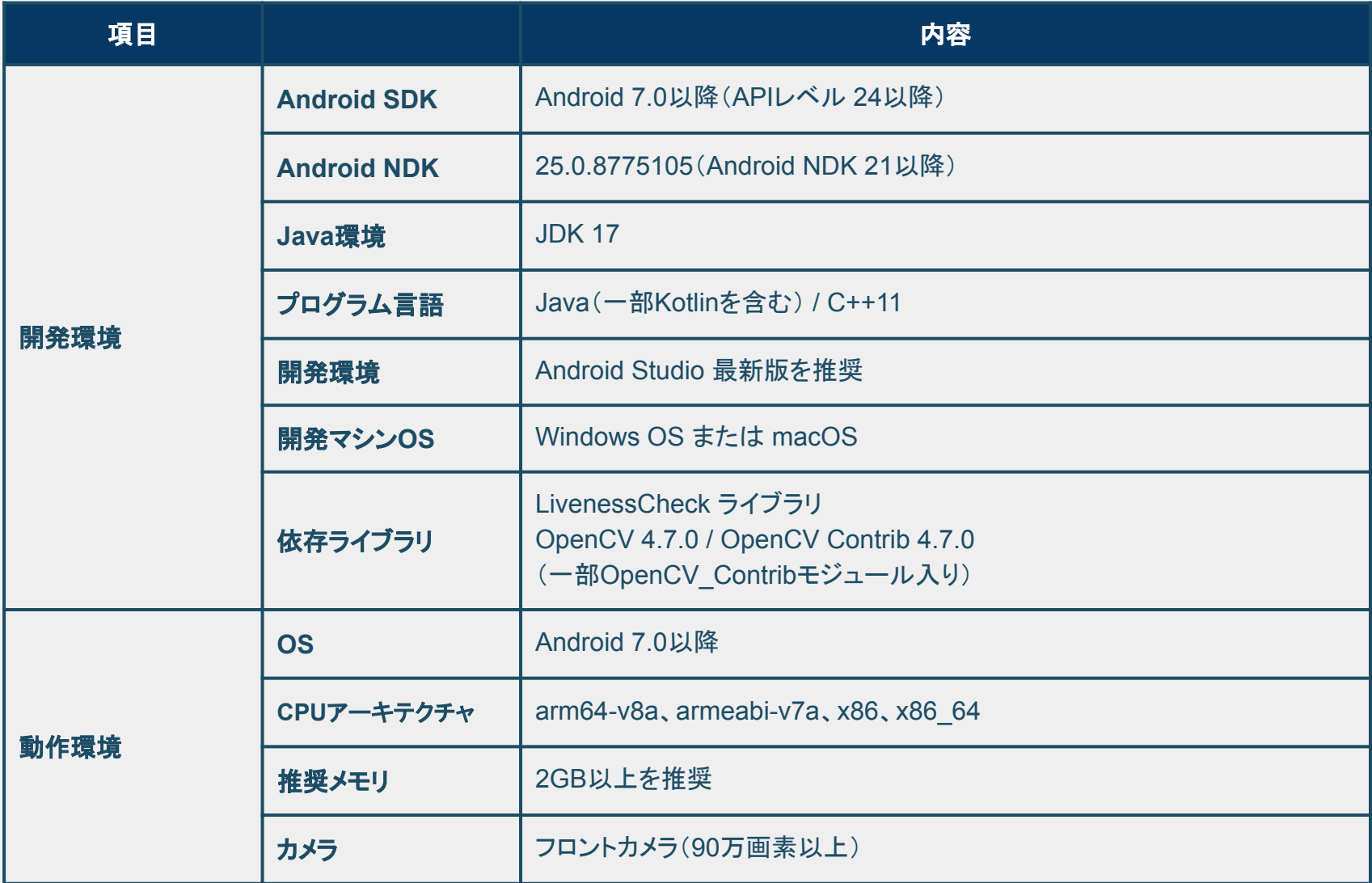

### **■**事前準備 **- Android Studio**䛾インストール

お使いのWindosOS/macOSマシン上に、Android Studioアプリをあらかじめインストールしておいて ください。すでにインストール済みの方は、比較的新しいバージョンにアップデートしておくことを推奨し ます。

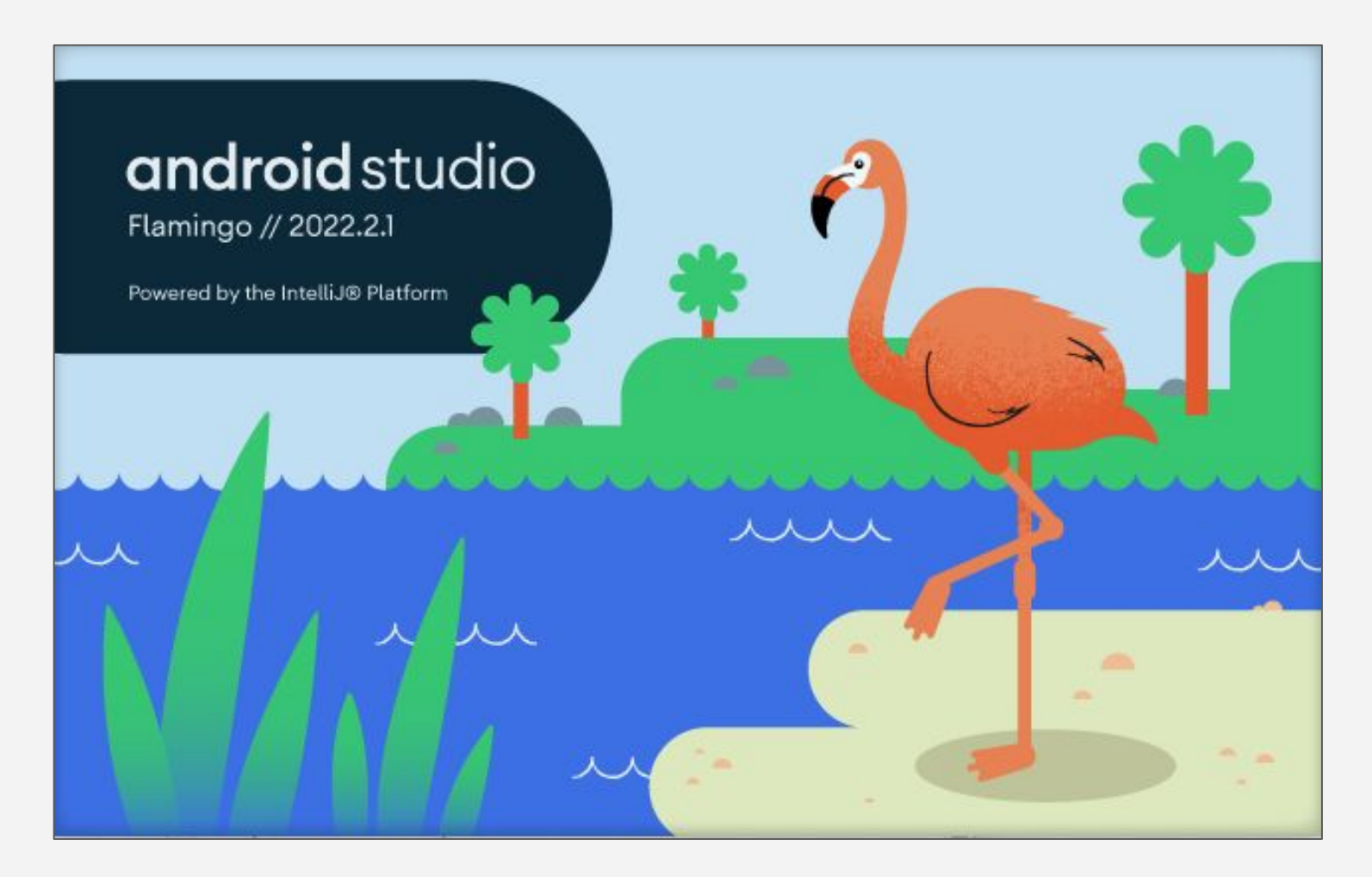

### ■事前準備 - Android NDK / CMakeの導入

#### 本サンプルアプリをビルドするに䛿、Android NDK及びCMakeが必要となります。 [Tools] → [SDK Manager] を選択し、下記䛾ウィンドウを表示します。

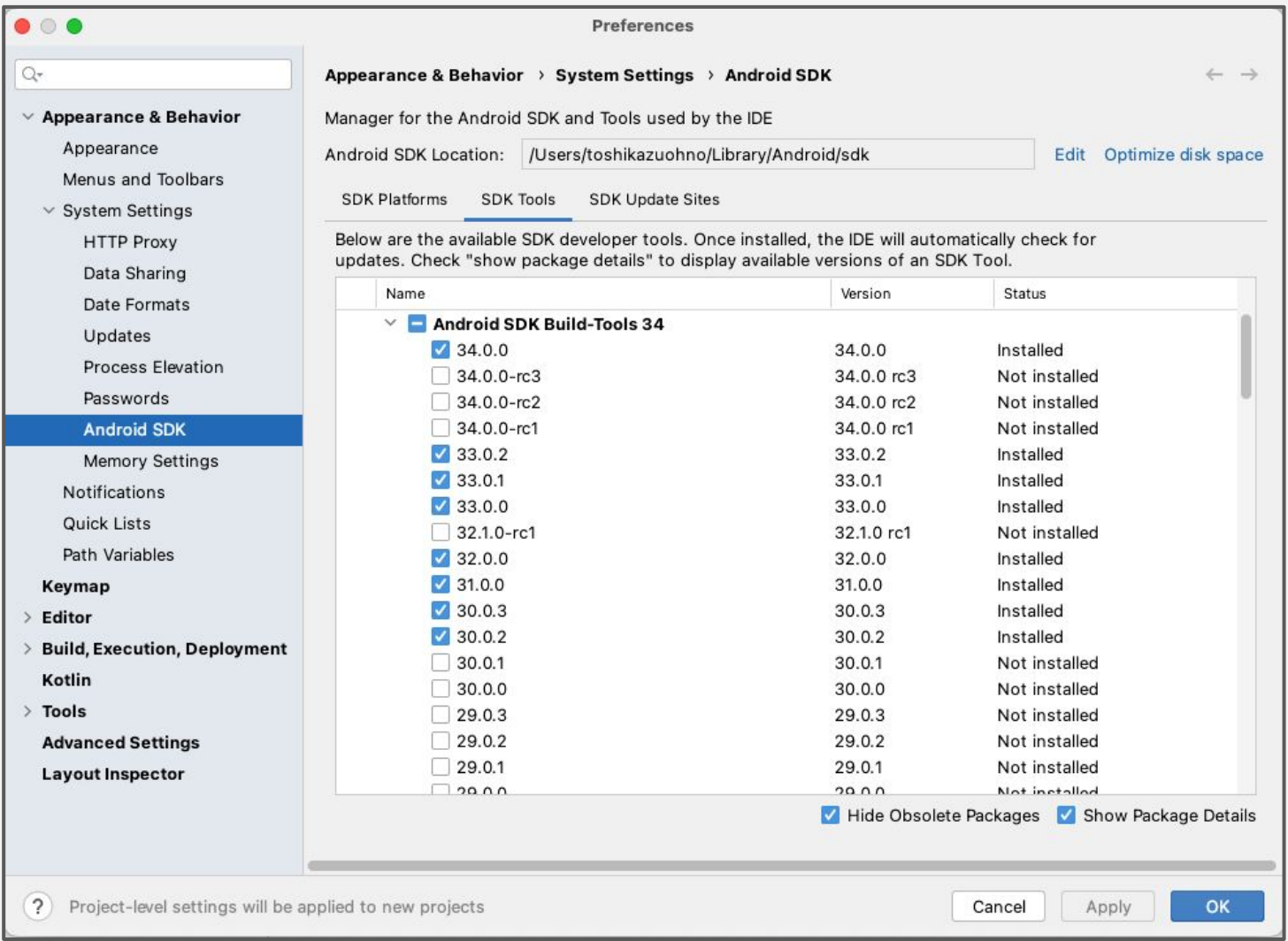

### ■事前準備 - Android NDK / CMakeの導入

#### [Android SDK] → [SDK Tools]を選択し **NDK(Side by side)**と**CMake**にチェックをつけます。バー ジョンを指定する場合䛿「**Show Package Details**」をクリックします。

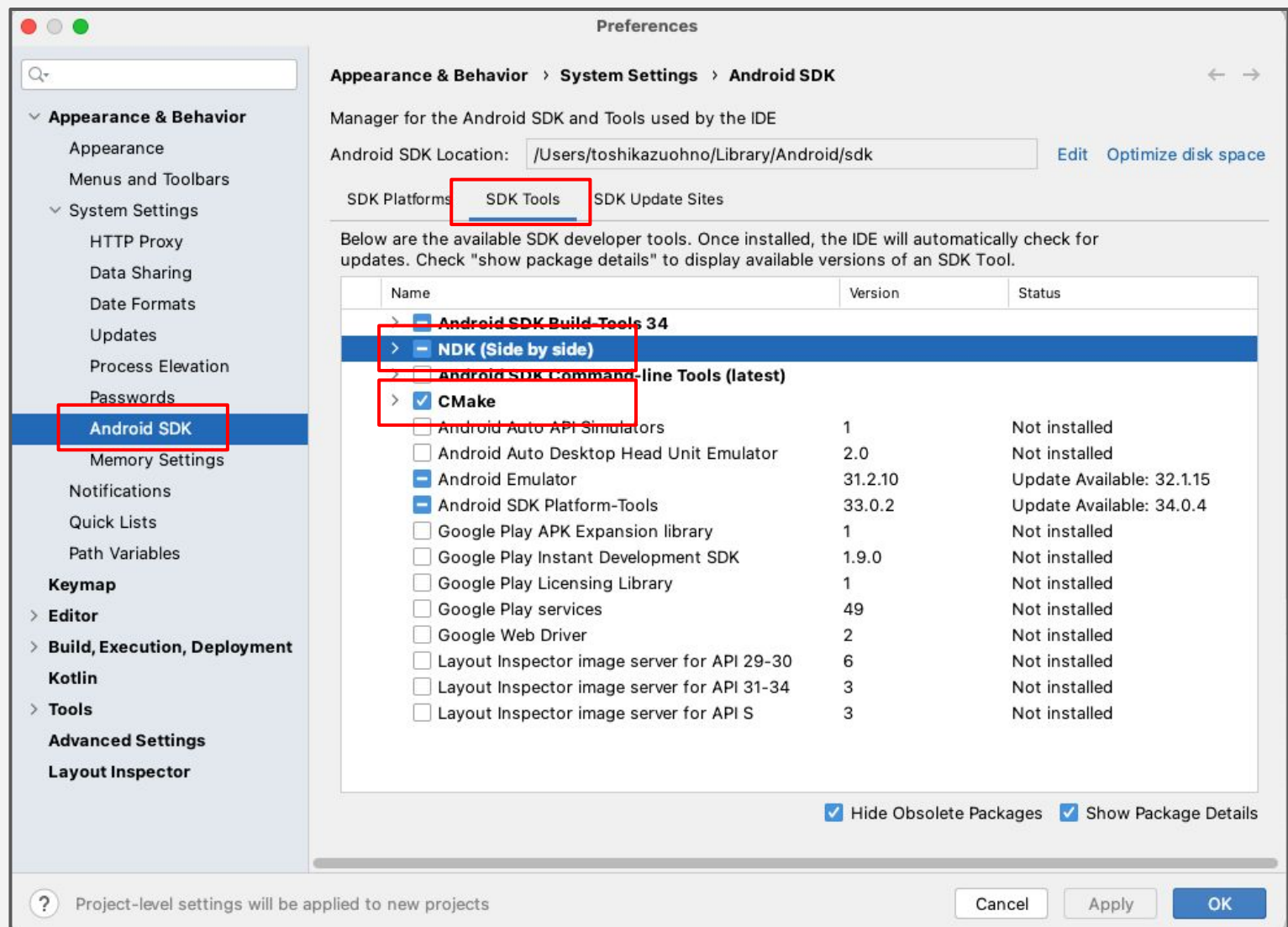

### ■事前準備 - Android NDK / CMakeの導入

#### NDK䛿バージョン21以降を使用してください。本ガイドで䛿、**NDK ver.25.0.8775105**を使うも䛾とし て進めていきます。「OK」をクリックするとダウンロードがはじまりますので、導入はこれで完了となりま す。

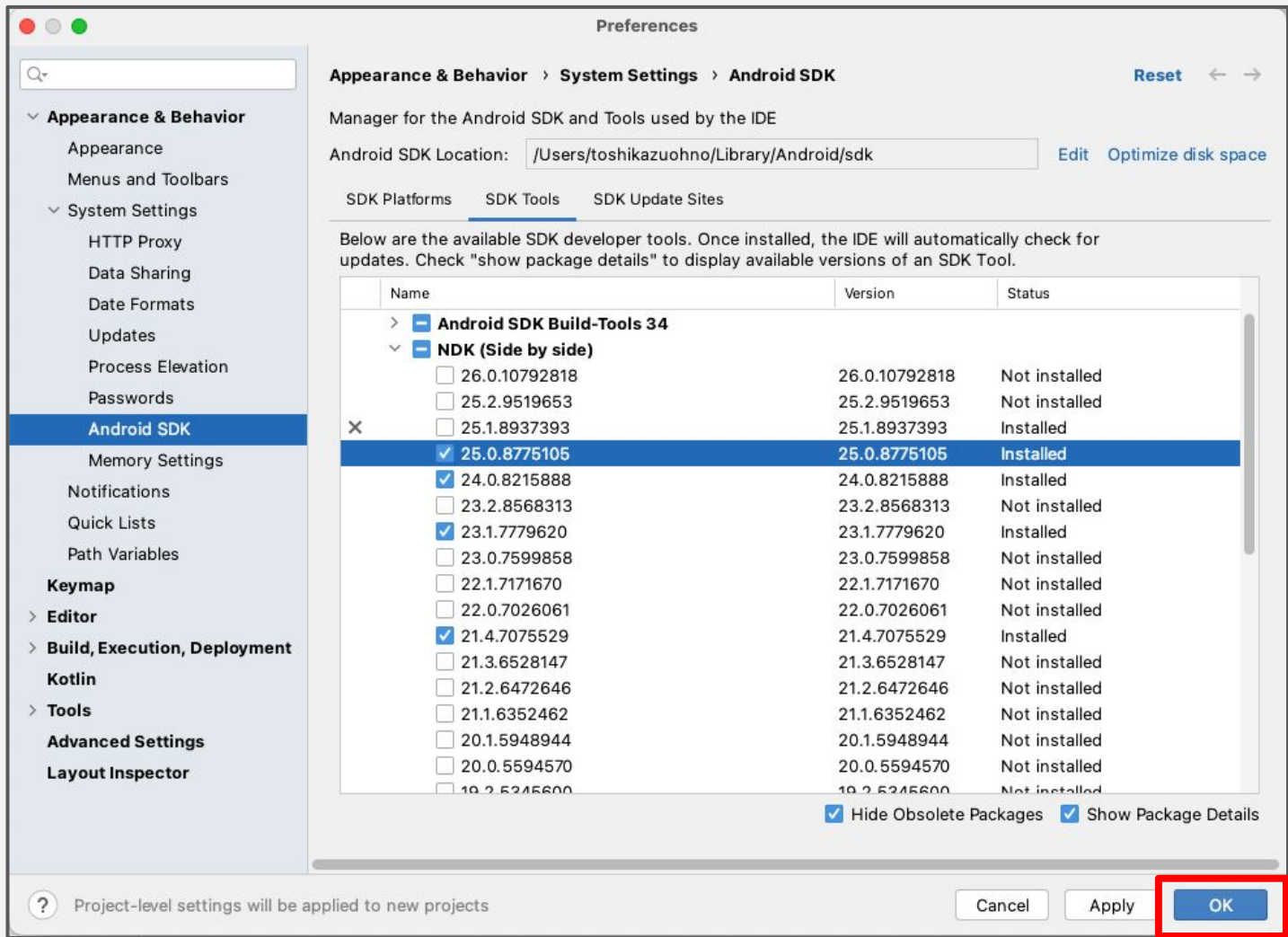

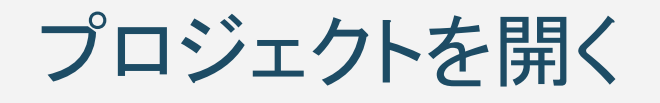

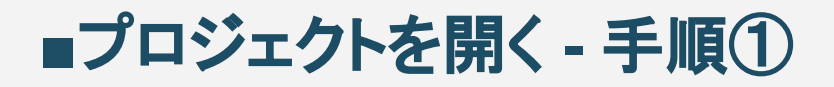

#### ご提供したAndroidサンプルアプリフォルダを任意の場所に設置してください。 本マニュアルでは、mackBookProのマシンのデスクトップのandroidディレクトリに置いたものとし て説明をします。

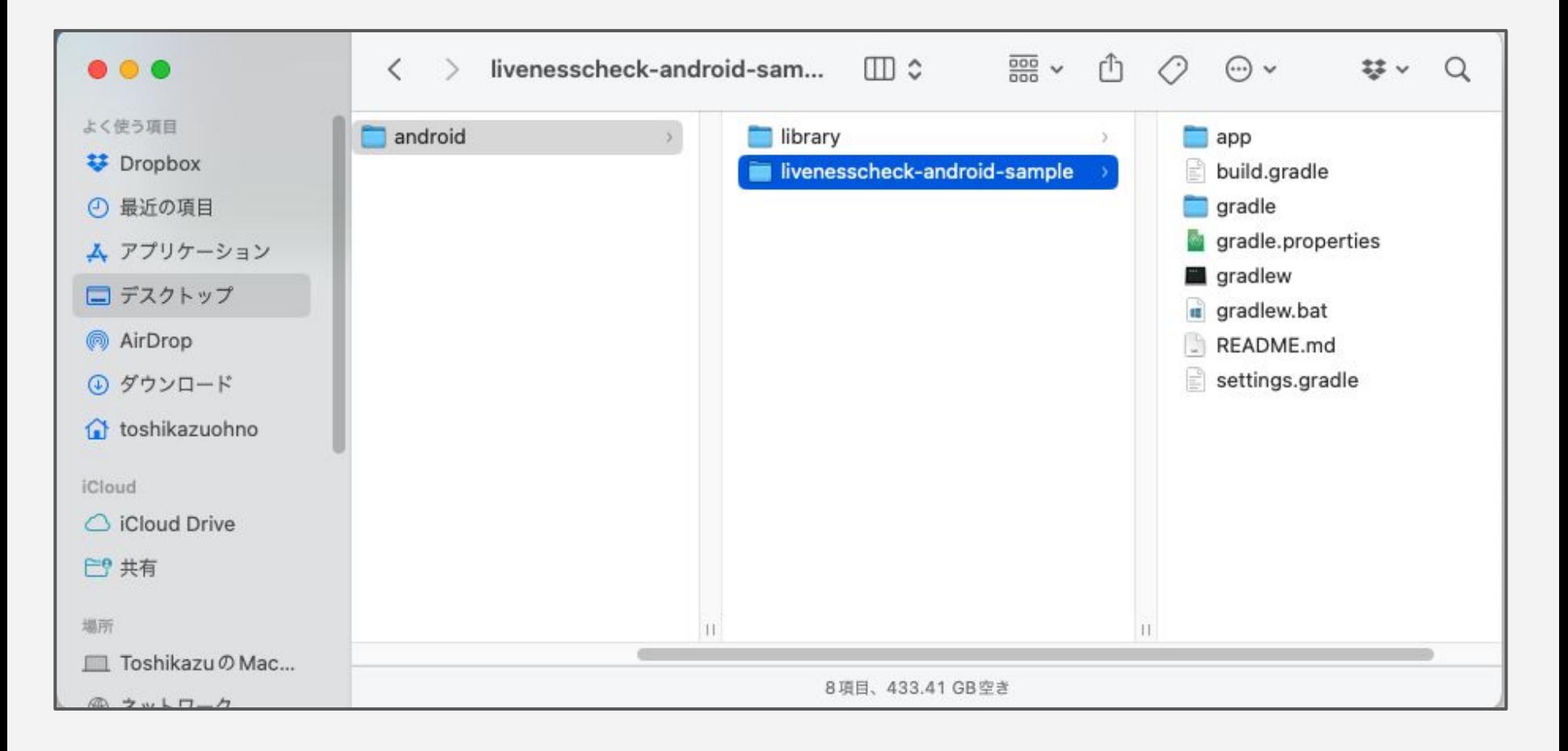

### ■プロジェクトを開く - 手順②

Android Studioを開き、「Open」を押すとプロジェクトディレクトリを選択できる画面が開きます。当社か ら提供されるなりすまし判定Androidサンプルアプリのプロジェクトファイルを指定して「Open」をクリッ クして開いてください。なりすまし判定Androidサンプルアプリに䛿、ソースコードやlayoutファイル、学 習モデルファイル等が入っています。

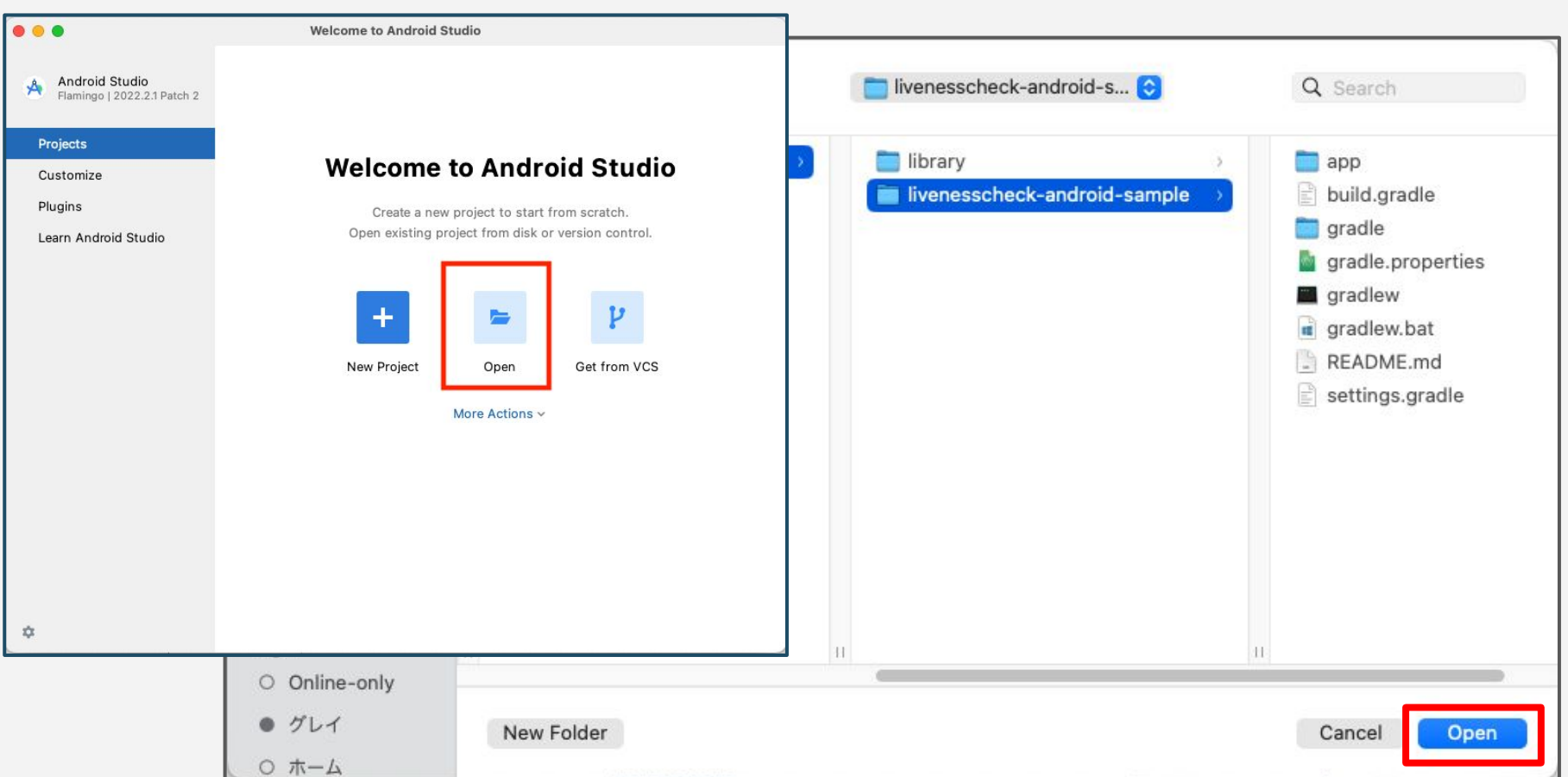

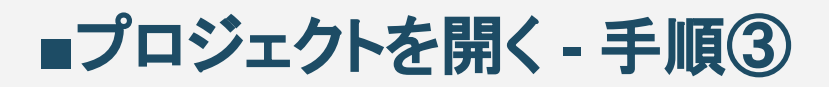

#### Android Studioでなりすまし判定サンプルアプリを開くと、以下のようなウィンドウが立ち上がります。 自動的にビルドがはじまりますので、しばらく待ちます。

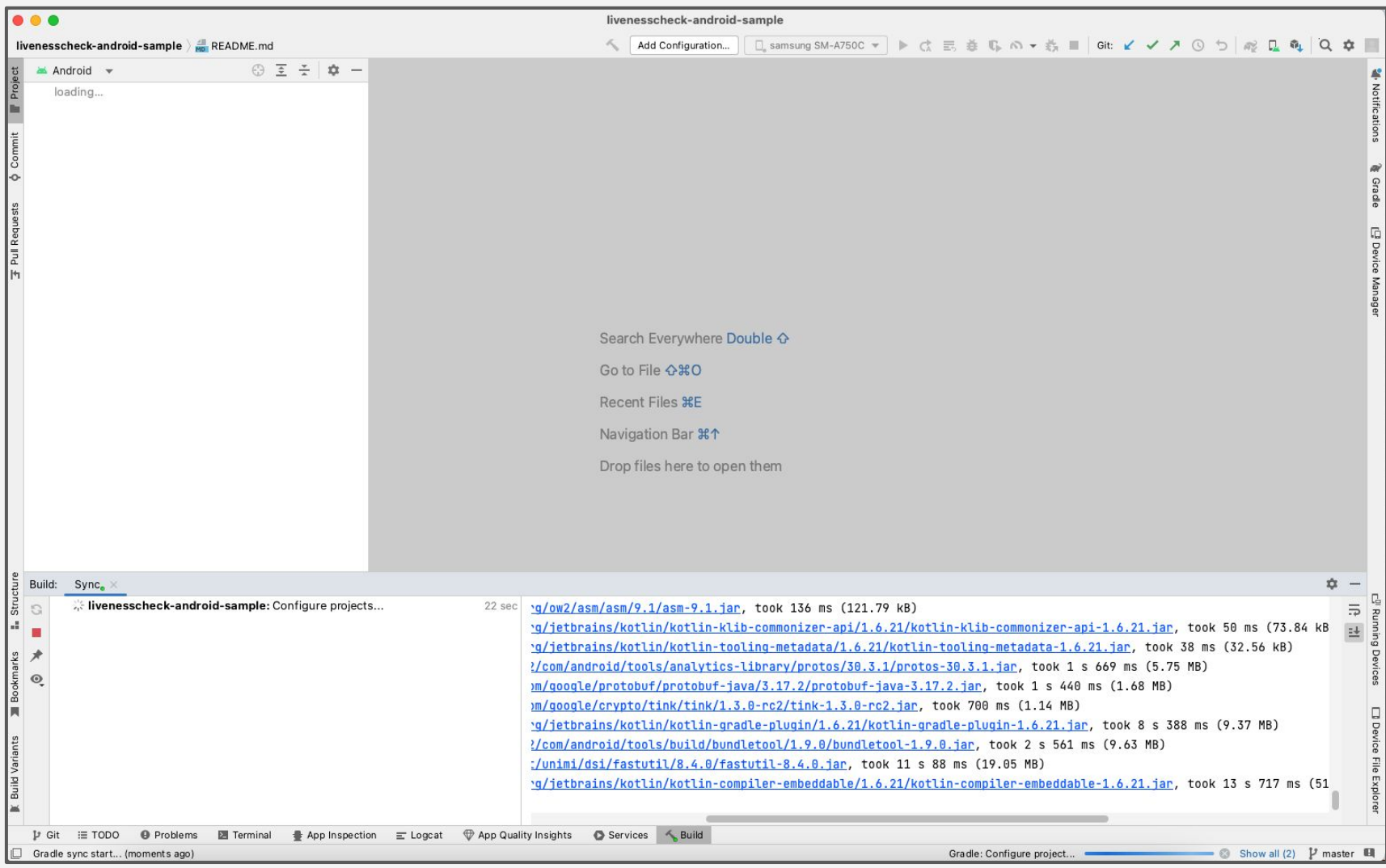

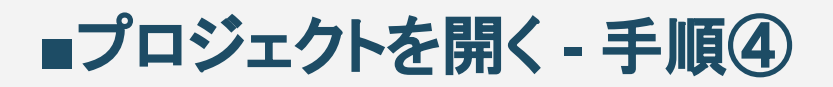

#### Buildログ画面に「BUILD SUCCESSFUL」と表示されれば、操作が可能になります。 以下のような画面になれば、プロジェクトの立ち上げは完了となります。

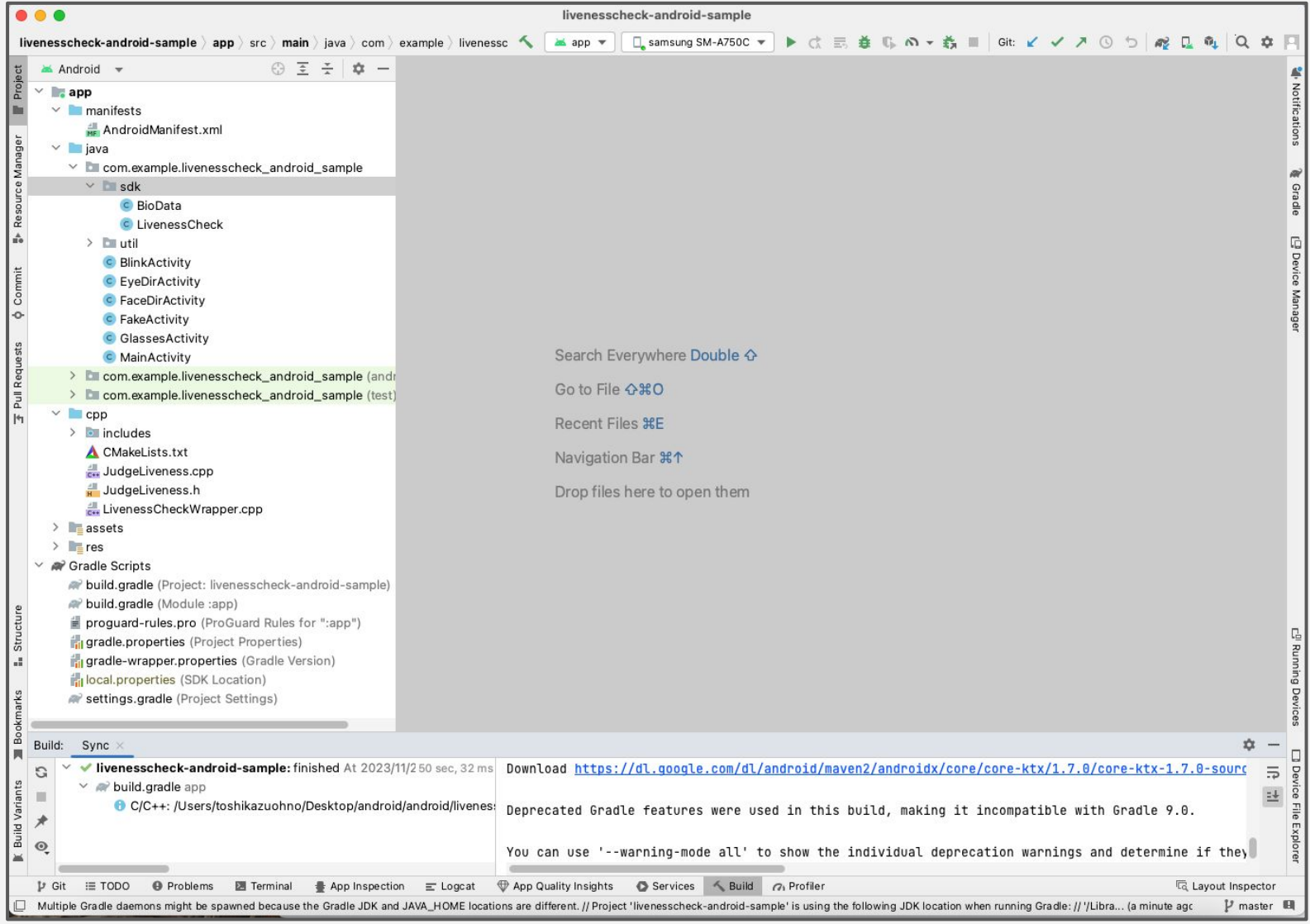

本サンプルアプリで䛿、フレーム画像をMat型に変換する処理等を、Java側で記述している為、 OpenCV for Javaを利用しておりますが、C++側で同等の処理を行う場合は、OpenCV for Javaのイ ンポートは不要です。ここではまず、下図赤枠の部分のOpenCVの導入方法について説明をしていき ます。

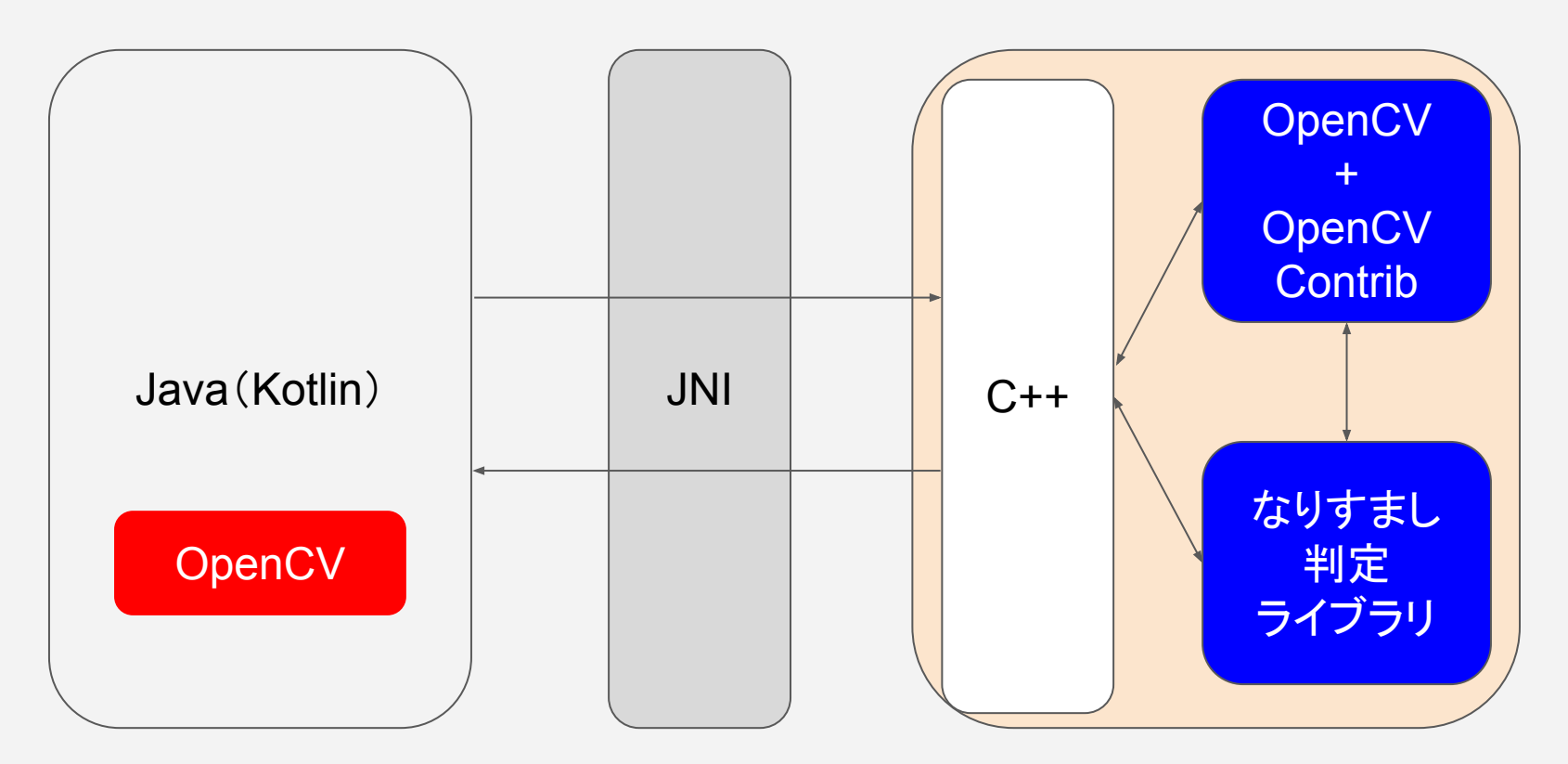

※JNI・・・Java Native Interface

公式サイトよりOpenCV䛾Android向けモジュール一式(zip形式)をダウンロードし、解凍後、ご利用 のAndroid Studioプロジェクトにインポートします。本SDKをご利用の際は、OpenCV 4系をダウン ロードして下さい。(本書では4.7.0を使用します。) 格納先はプロジェクト内の任意のフォルダを指定して下さい。

公式サイトURL:https://opencv.org/releases/

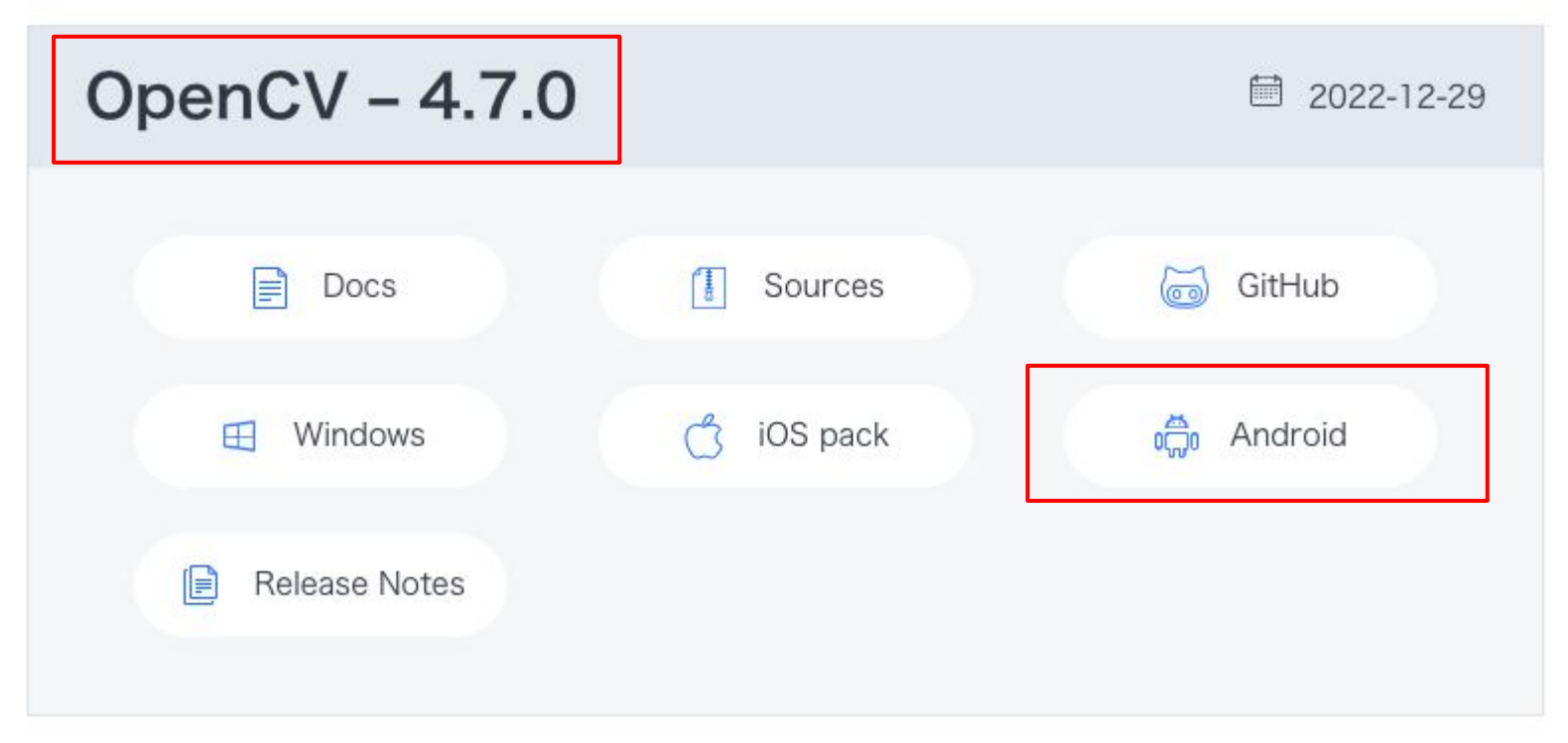

OpenCVをAndroid Studioにインポートします。Android Studio䛾メニューから [File] → [New] → [Import Module] を選択するとモジュールをインポートする為のダイアログが開きま す。

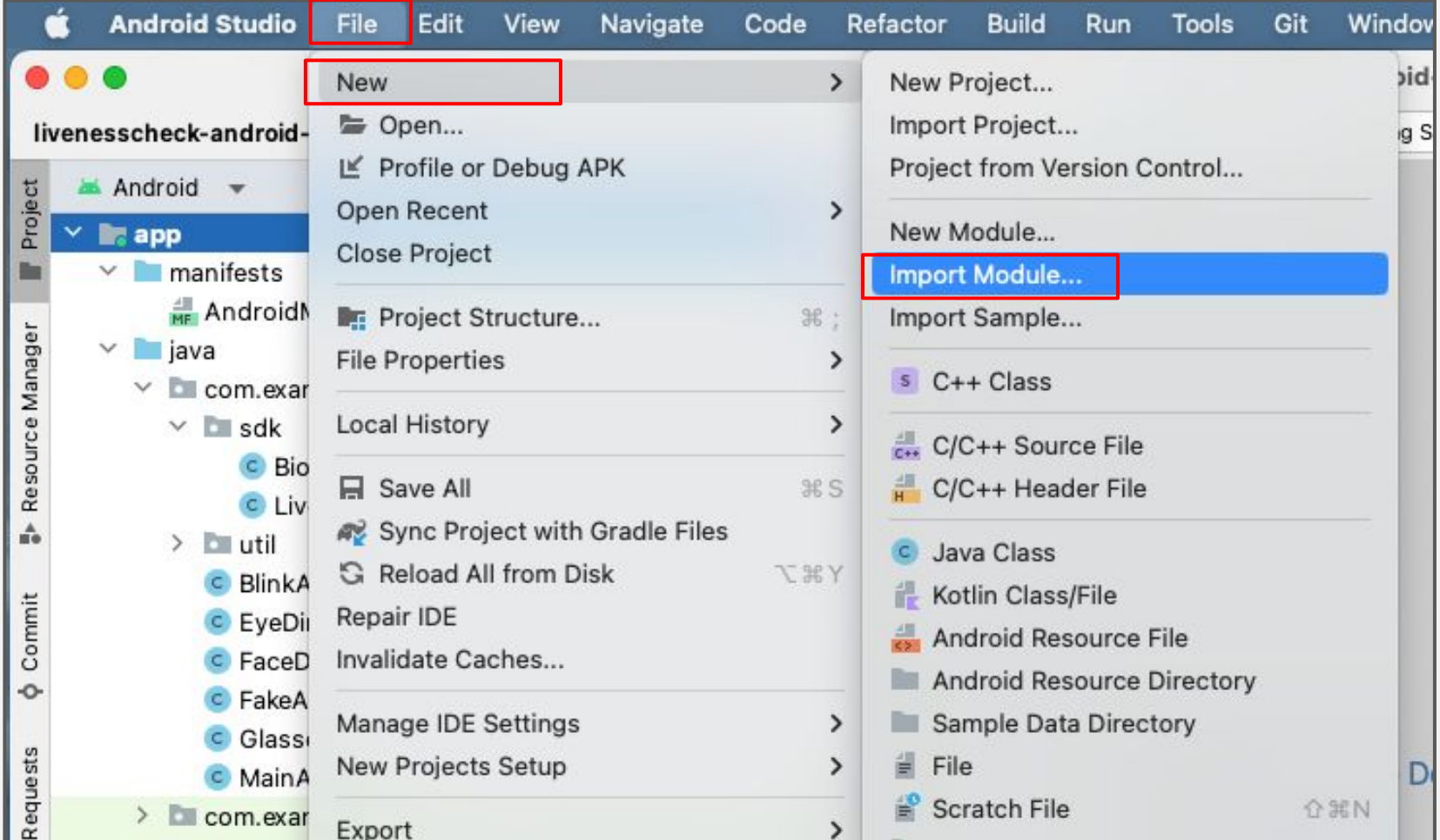

#### Import module from sourceダイアログが表示されたら、Source directory欄の右端にある フォルダ選択ボタンをクリックします。

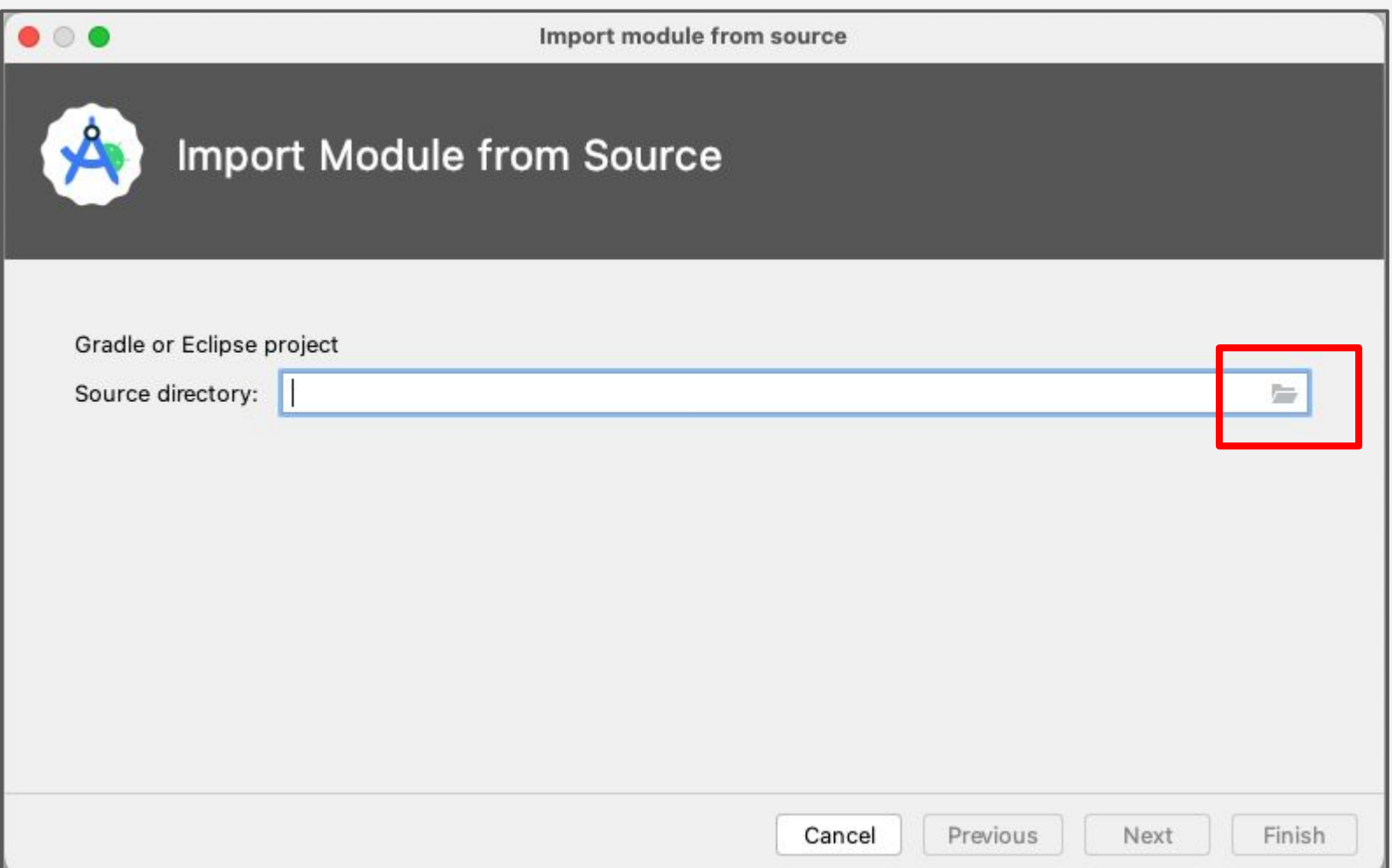

#### 先ほどダウンロードして解凍したフォルダOpenCV-android-sdkの中の「sdk」フォルダを選択して 「Open」をクリックします。

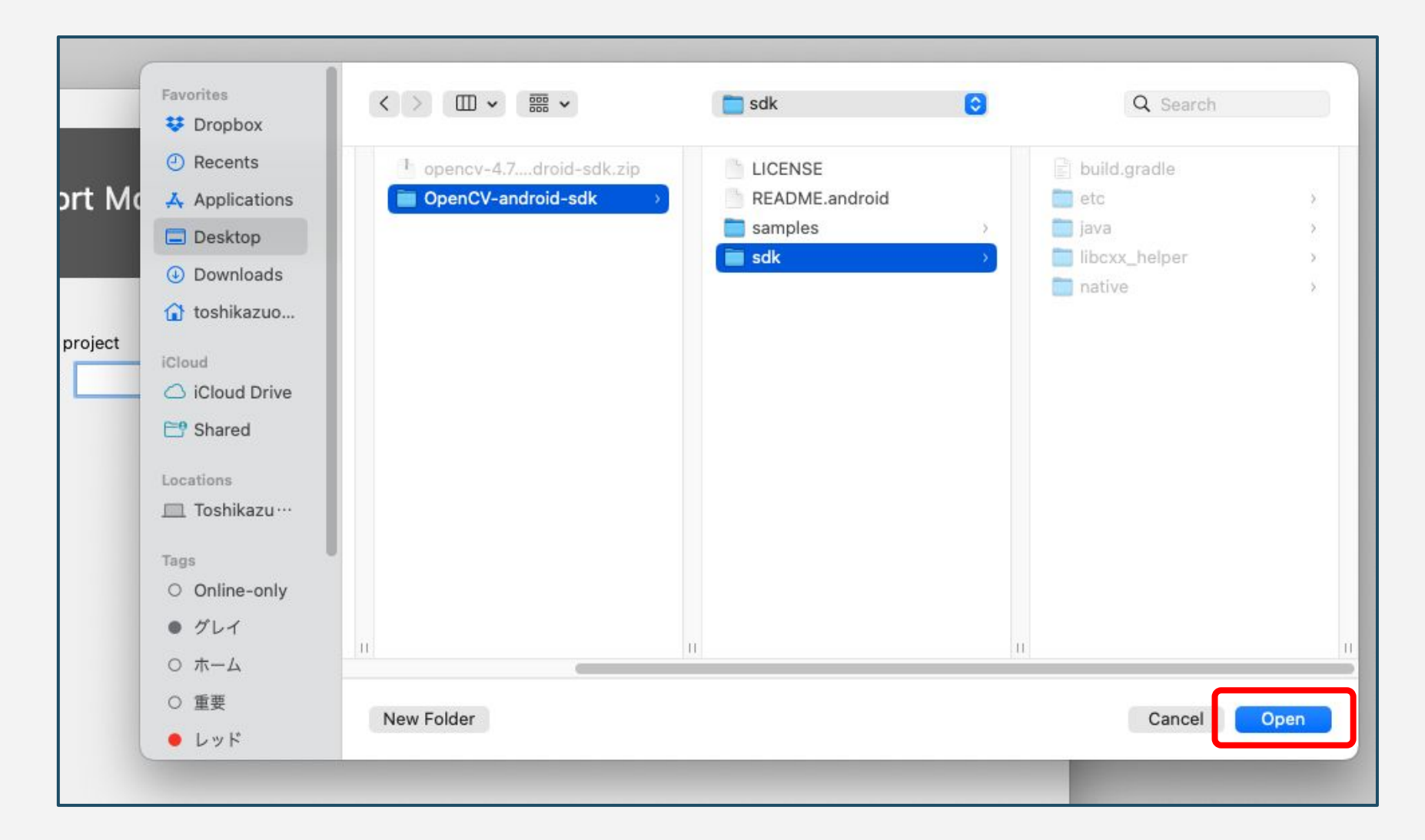

選択が完了したら、以下のような画面となりディレクトリパスが入力されます。 Module nameを変更できますので、分かりやすい任意の名前に変更します。 (ここでは「:opencv」とします。)最後に[Finish]をクリックします。

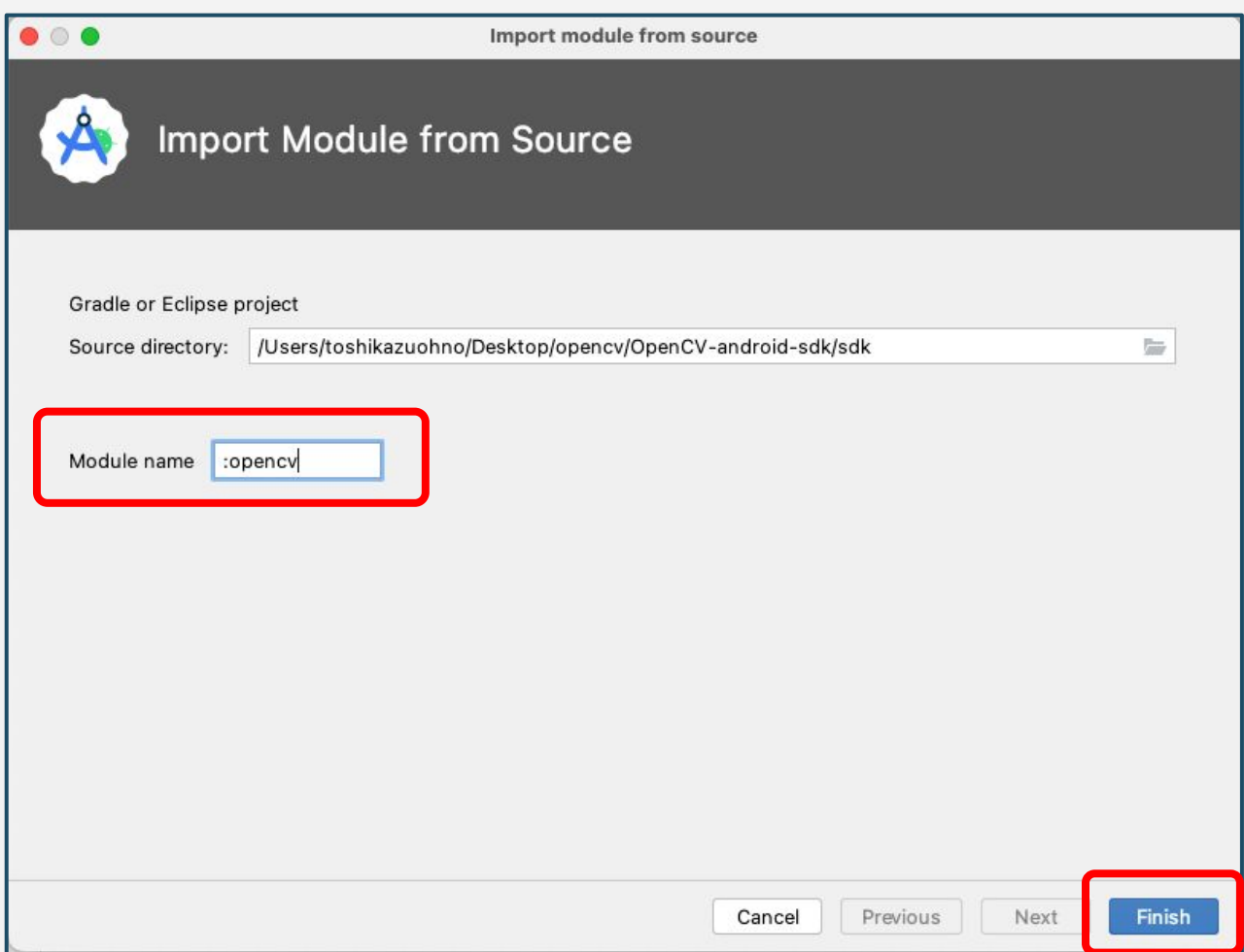

#### 最初の画面に戻り、Androidビューのツールウィンドウにopencvが表示されており、 OpenCV用のbuild.gradleを編集できるようになっています。

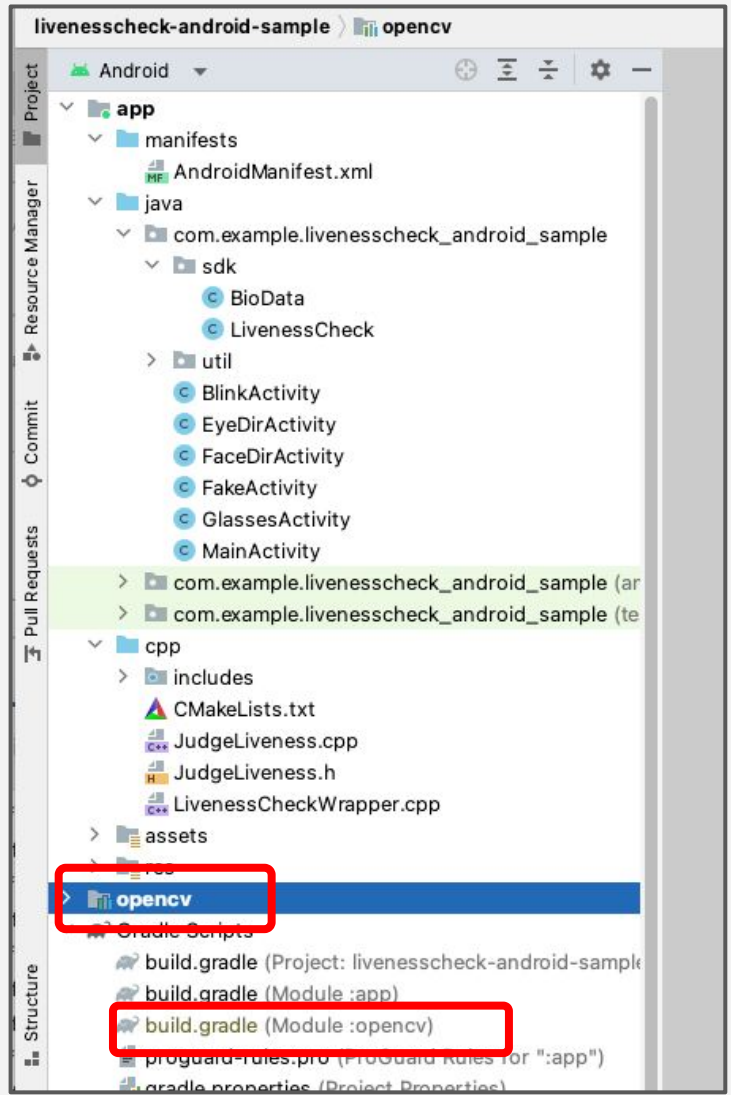

続いて依存関係を設定するため、Android Studio䛾メニューから、 [File] → [Project Structure]をクリックします。

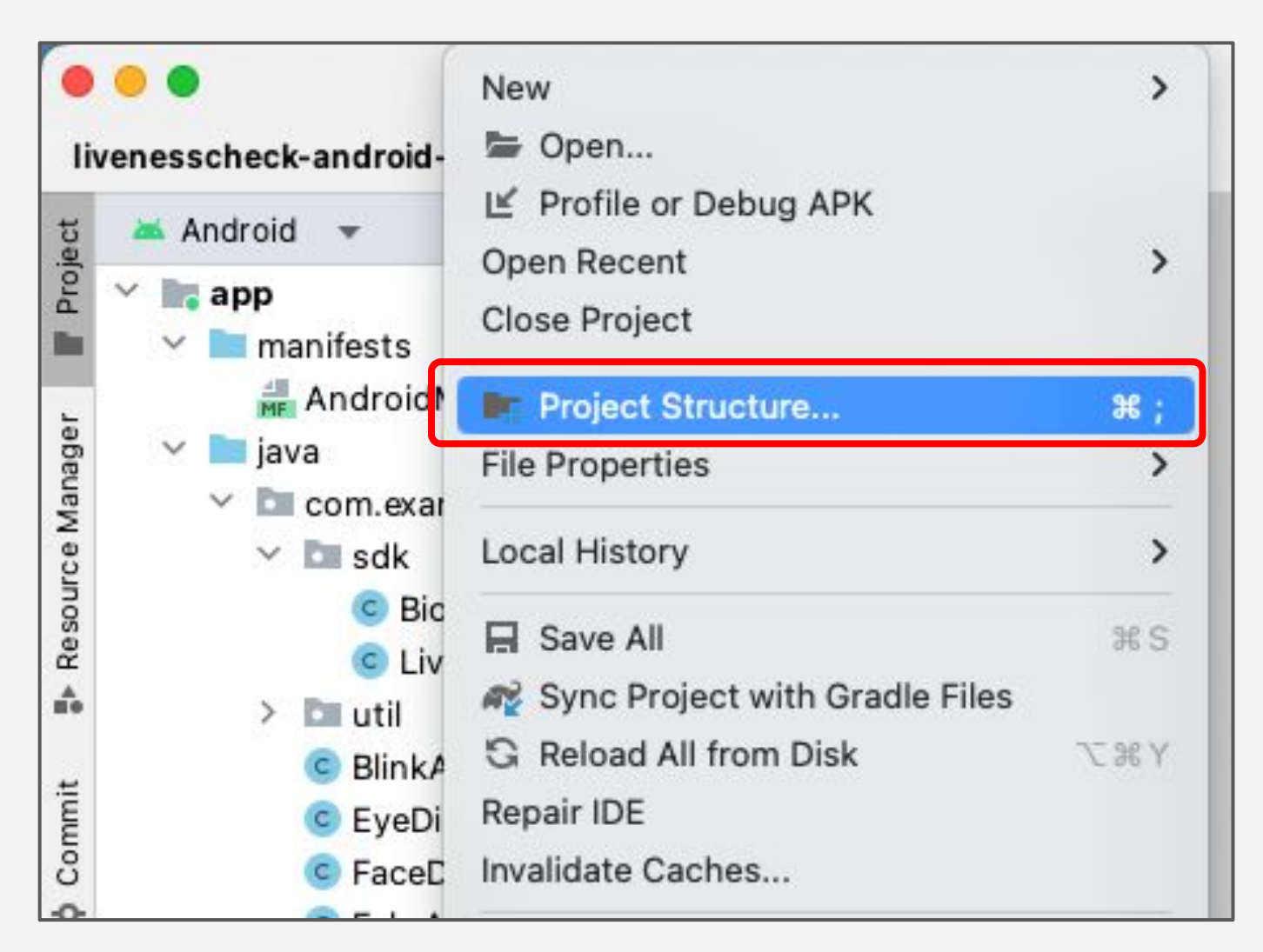

#### 表示されたウィンドウで、 [Dependencies] → [app] → [+] → [3 Module Dependency]を選択します。

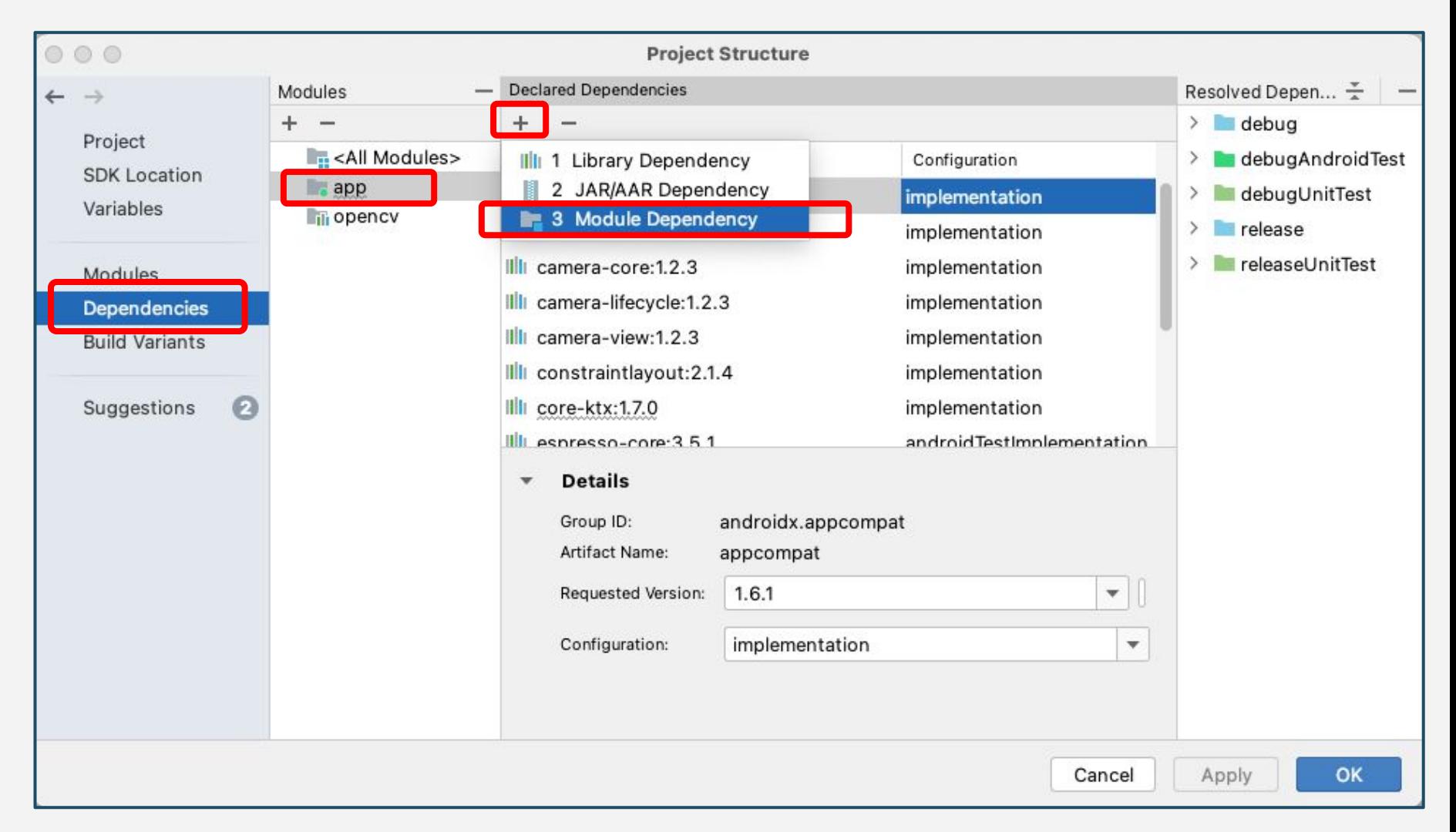

#### Add Module Dependencyウィンドウが表示される䛾で、「**opencv**」にチェックを入れ、 [OK]をクリックします。

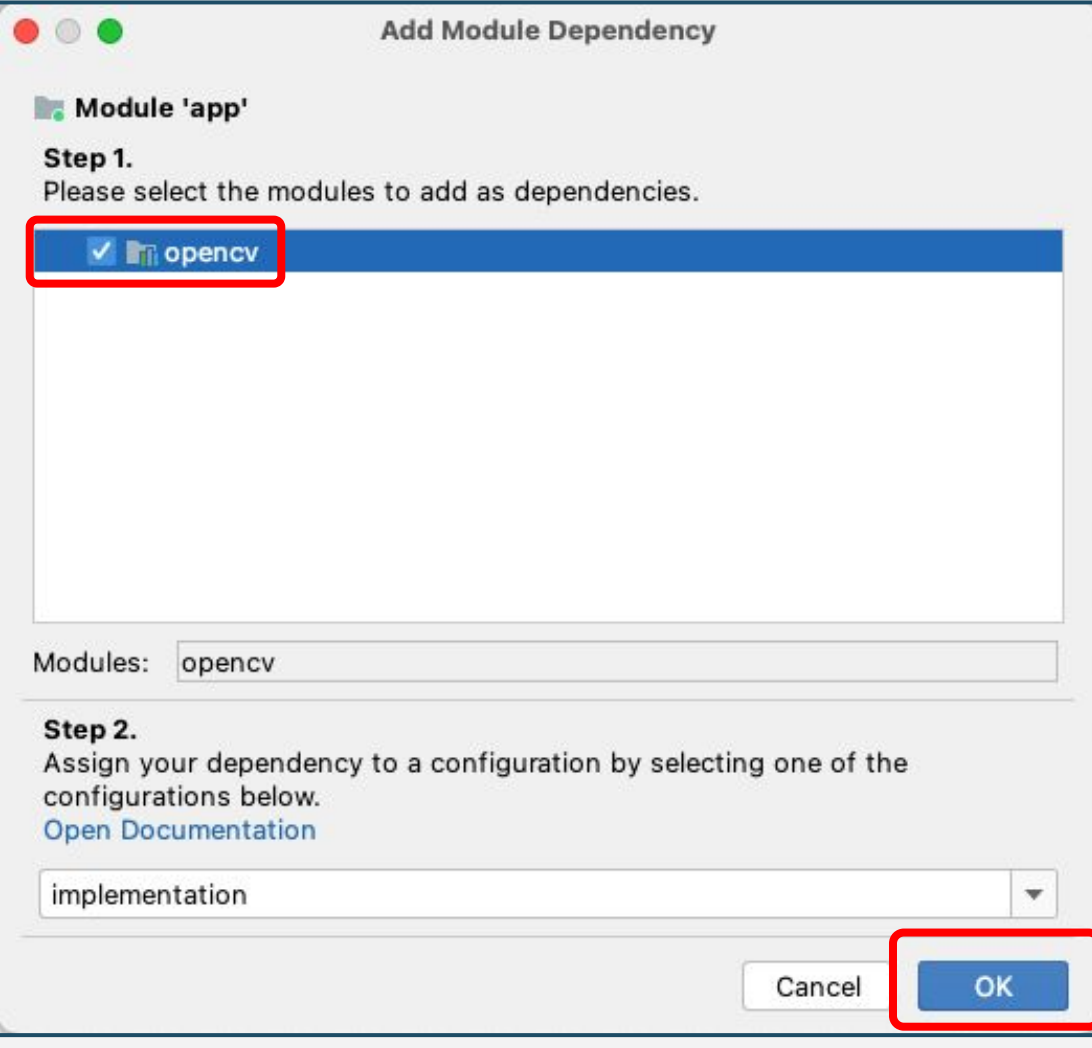

#### 「Dependencies」→「app」のところに「opencv」が表示されていれば 正しく設定できている䛾で、[OK]をクリックします。

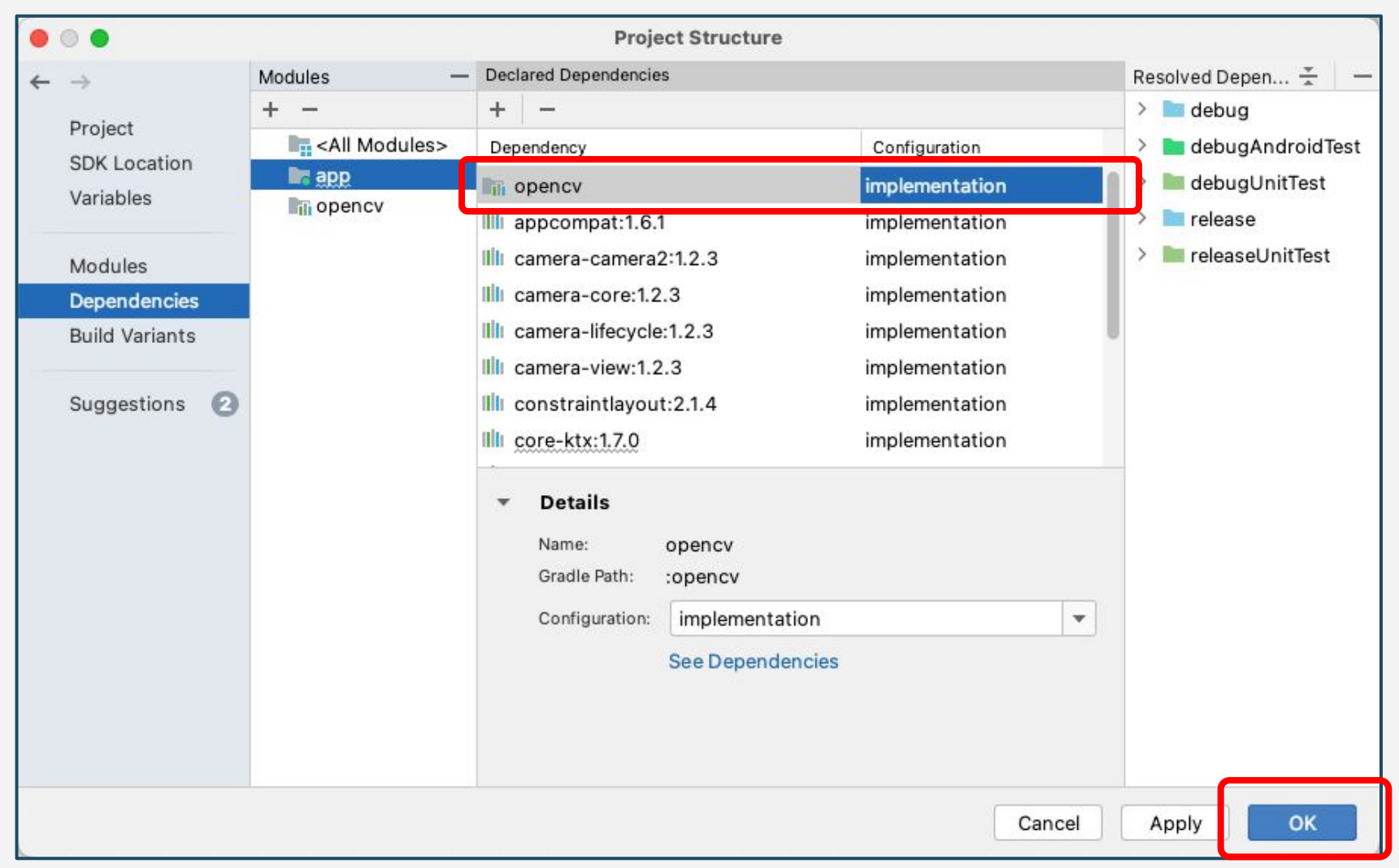

最後に、build.gradle(Module:opencv)䛾**compileSdkVersion**と**miniSdkVersion**、 targetSdkVersionを、build.gradle(Module:app)のものと揃えて下さい。変更をした場合は、「Sync now」で同期しておきます。以上でOpenCV for Javaの導入は完了となります。

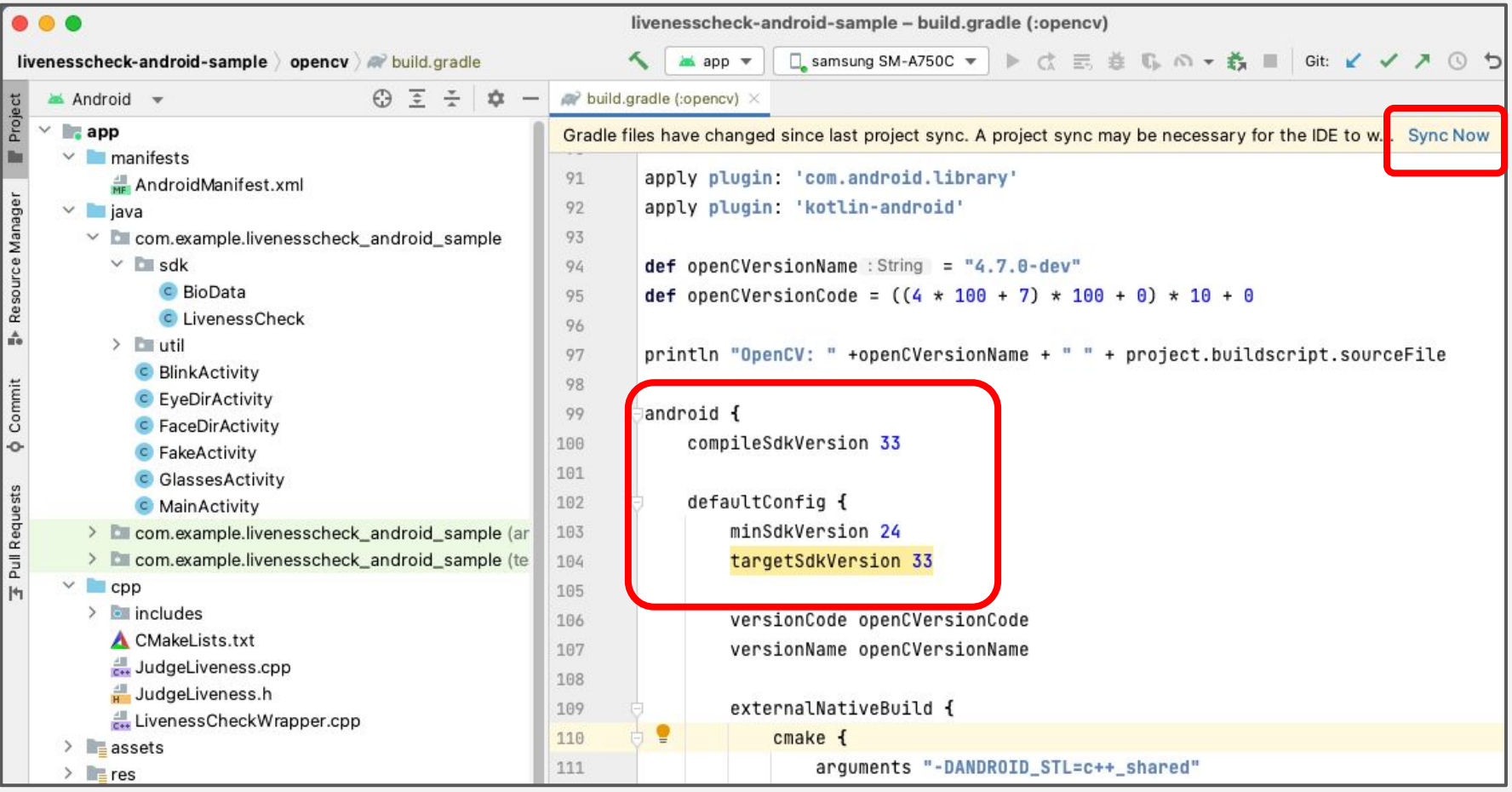

# 各種提供ライブラリの導入

### ■各種提供ライブラリの導入(補足)

本サンプルアプリで䛿、なりすまし判定ライブラリと、OpenCV Contribを取り込んでビルドされた Android版OpenCVライブラリが、当社より提供されます。

サンプルアプリ自体䛿Javaで開発されていますが、当社提供ライブラリ䛿C++言語で呼び出す必要が あり、アプリにそのラッパーも含まれています。ここでは、下図青枠の部分のなりすまし判定ライブラリ 及びOpenCVライブラリ䛾導入方法について説明をしていきます。

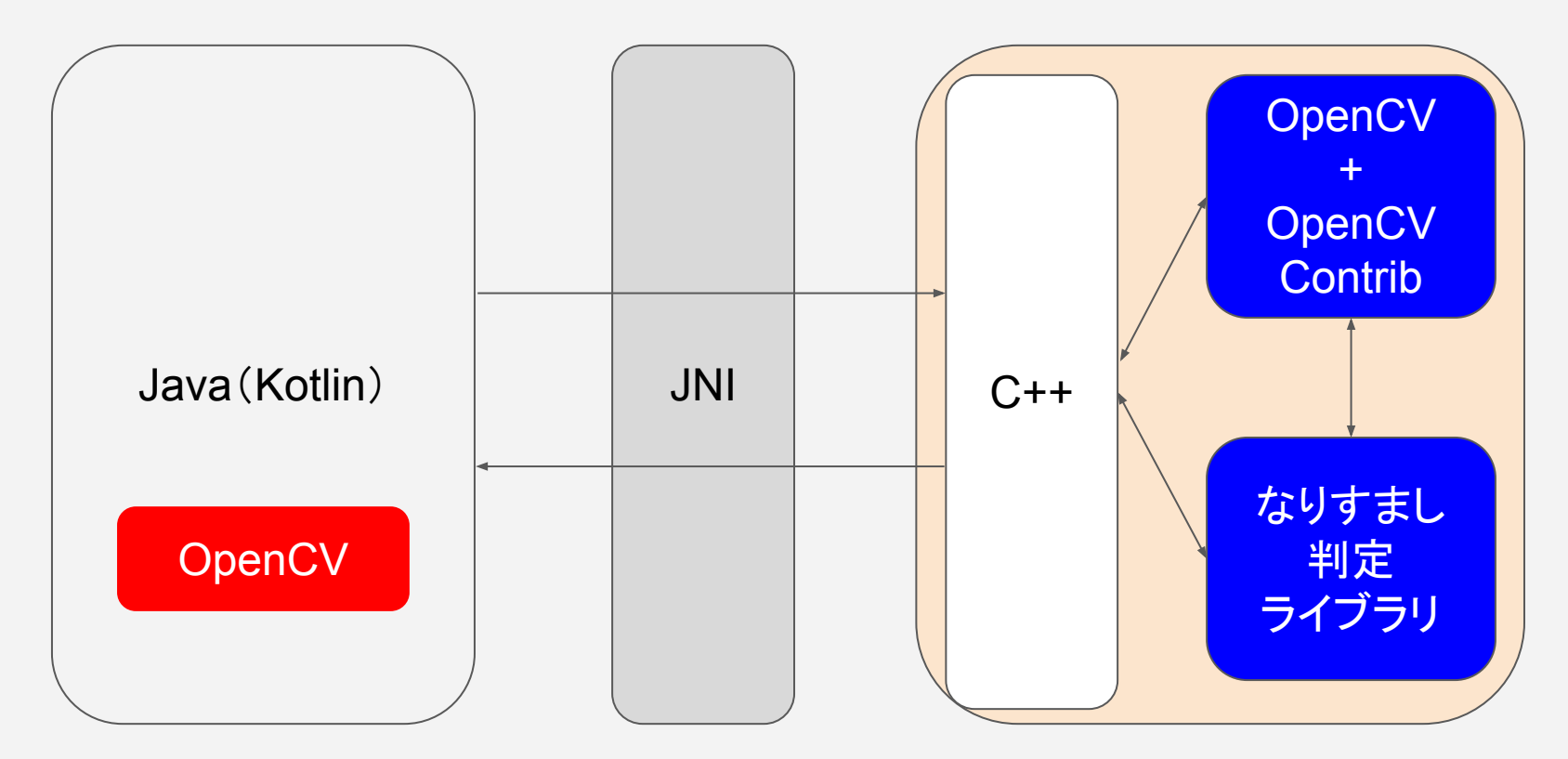

※JNI・・・Java Native Interface

### ■各種提供ライブラリの導入①

#### ツールウィンドウから、Projectビューに切り替えを行います。

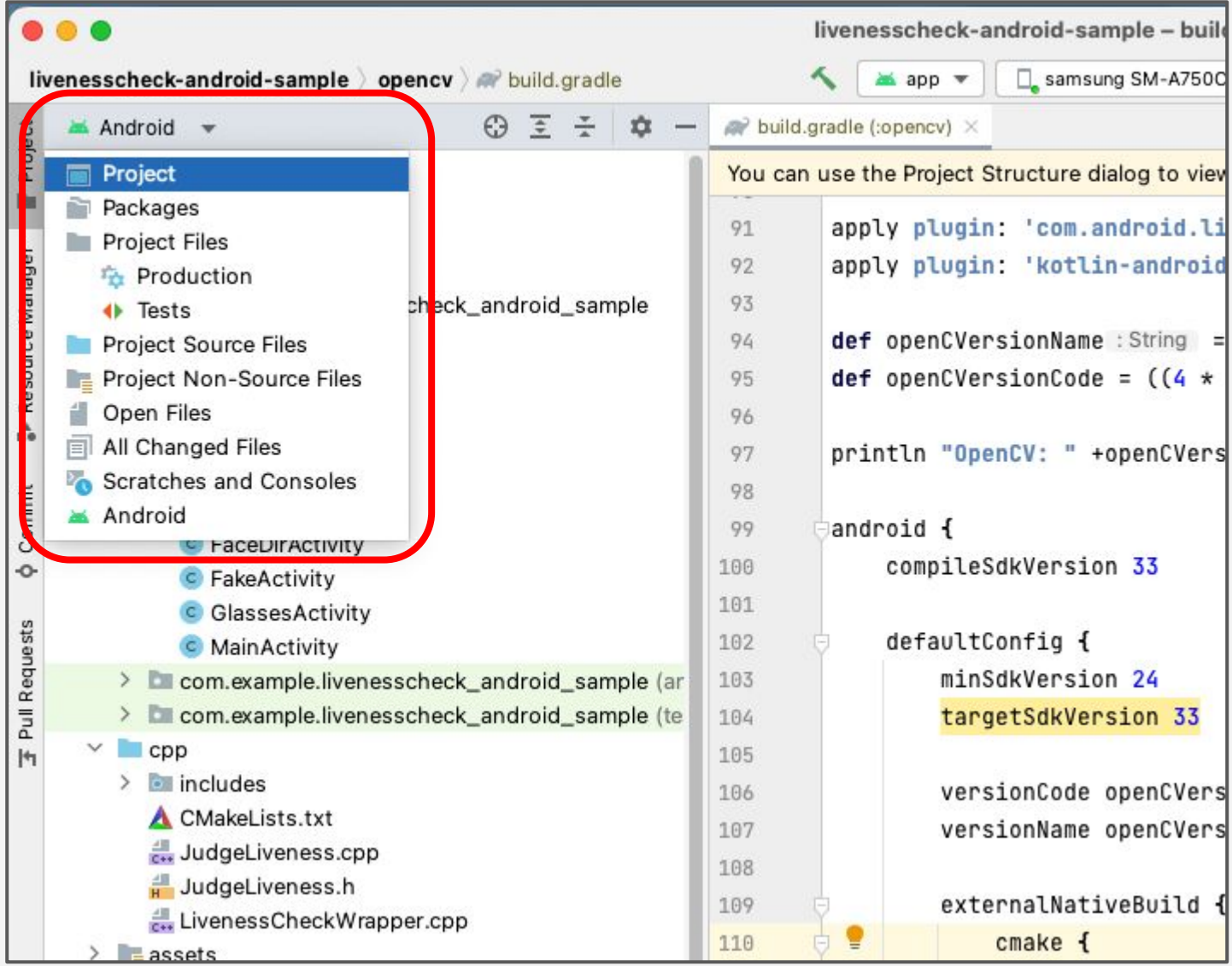

■各種提供ライブラリの導入2

#### 各種ライブラリを設置するためのディレクトリを用意していきます。 [app]ディレクトリを選択し、右クリック → [New] → [Directory] をクリックします。

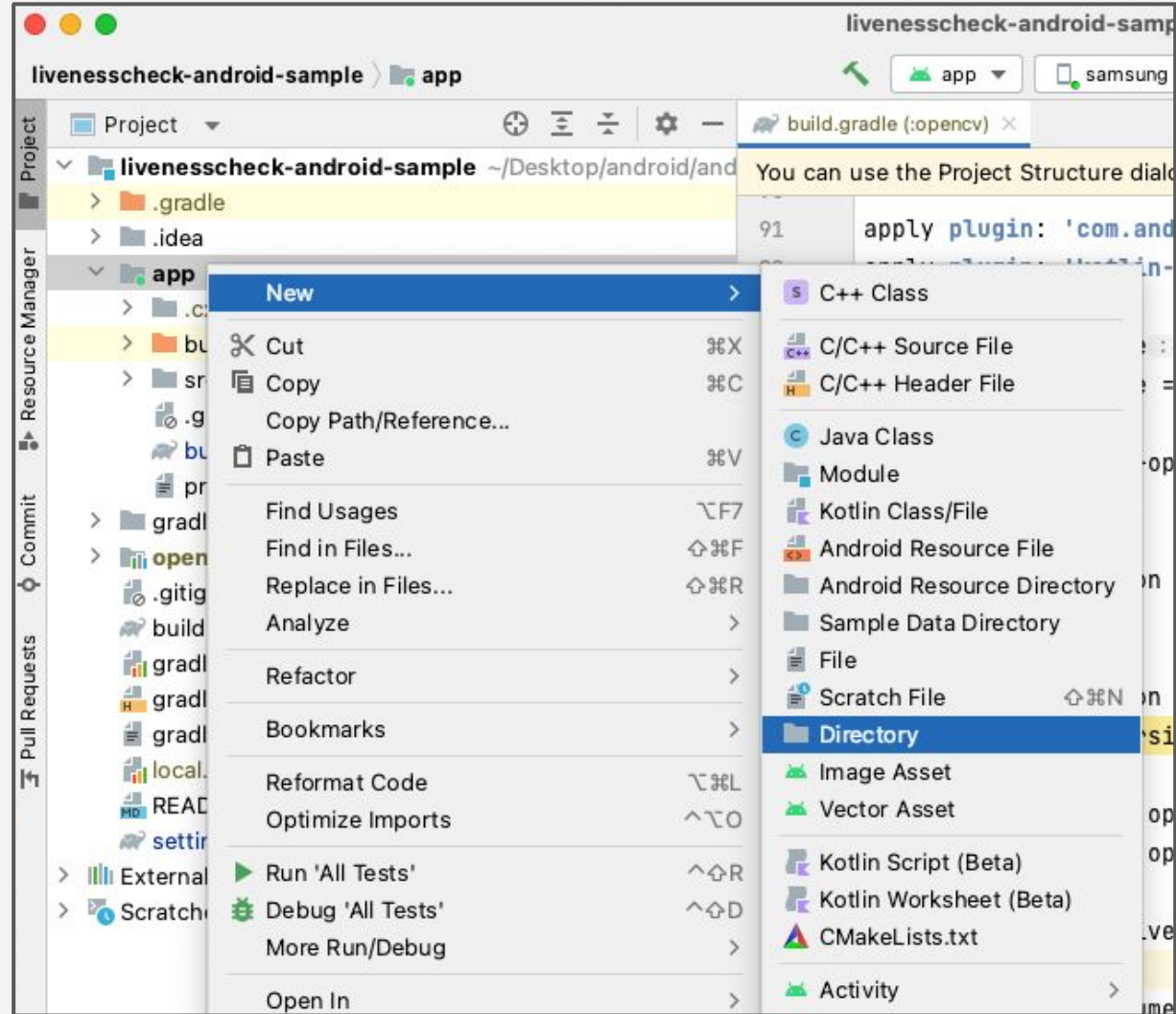

### ■各種提供ライブラリの導入3

#### New Directoryウィンドウが表示されたら、ディレクトリ名に「**libs**」を入力し、最後に Enterキーで実行します。

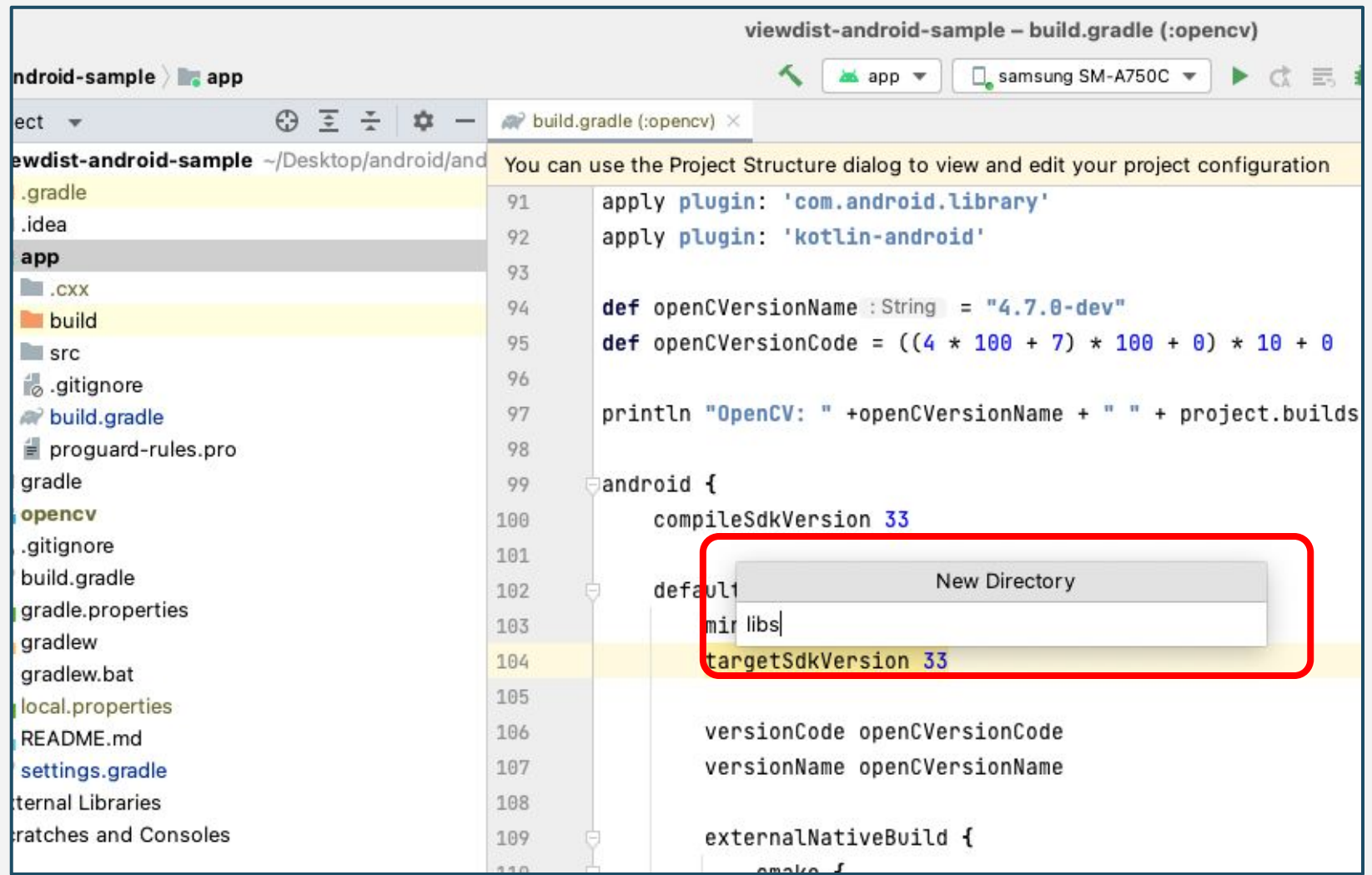

### ■各種提供ライブラリの導入4

 $\overline{\phantom{a}}$ 

Open in editor

#### 当社提供ライブラリ(**OpenCV470**、**LivenessCheck**)を先ほど作成した libsディレクトリにコピー&ペーストします。確認画面が出たら「OK」をクリックします。

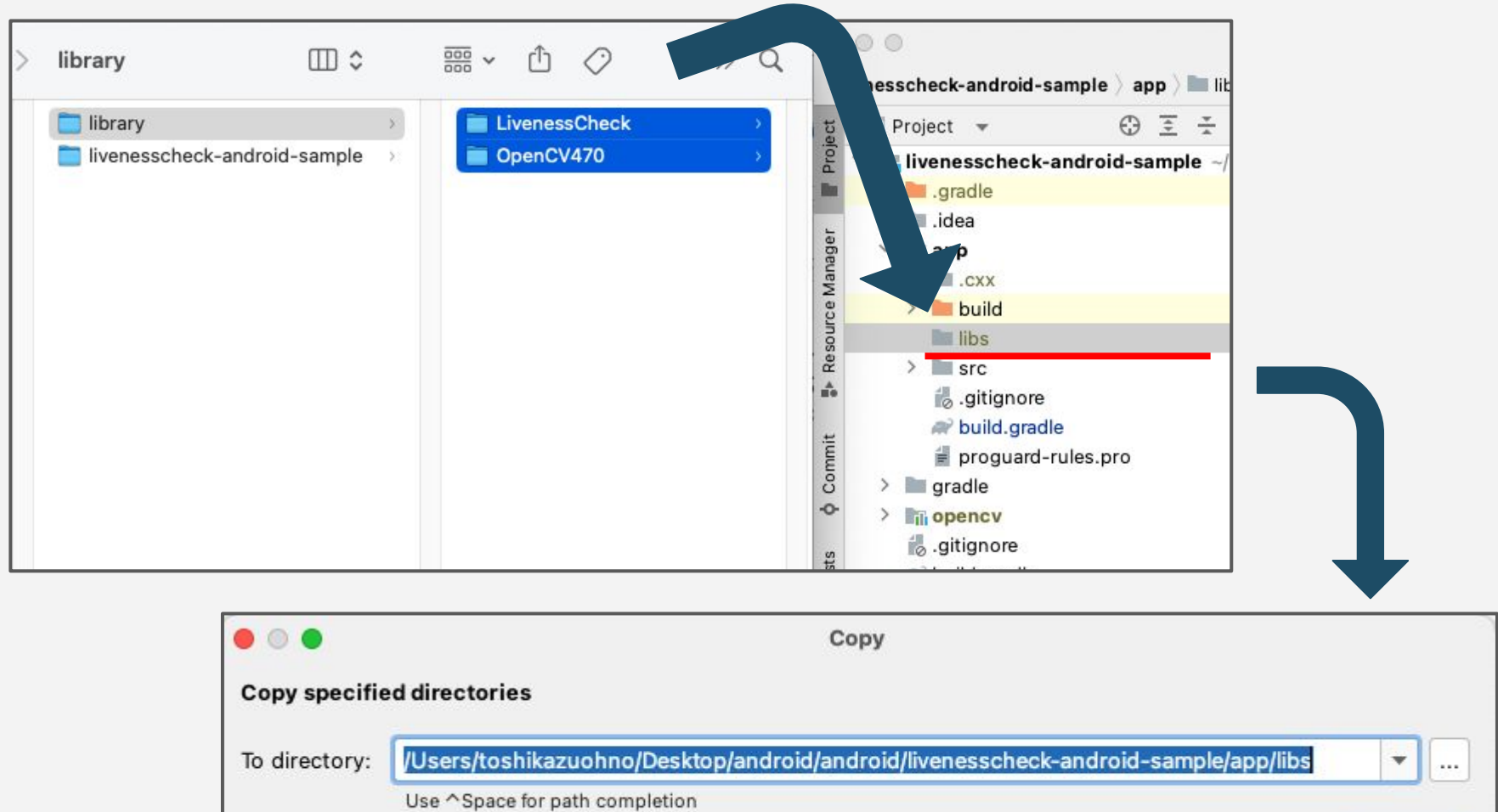

Copyright@Swallow Incubate Co., Ltd. All Rights Reserved.

OK

Cancel

■各種提供ライブラリの導入5

#### 各種提供ライブラリのコピー後、libs配下が下記の様な構成になっていれば 各種提供ライブラリの導入は完了です。

※ ご提供する対応アーキテクチャによっては存在しないディレクトリがある場合があります。

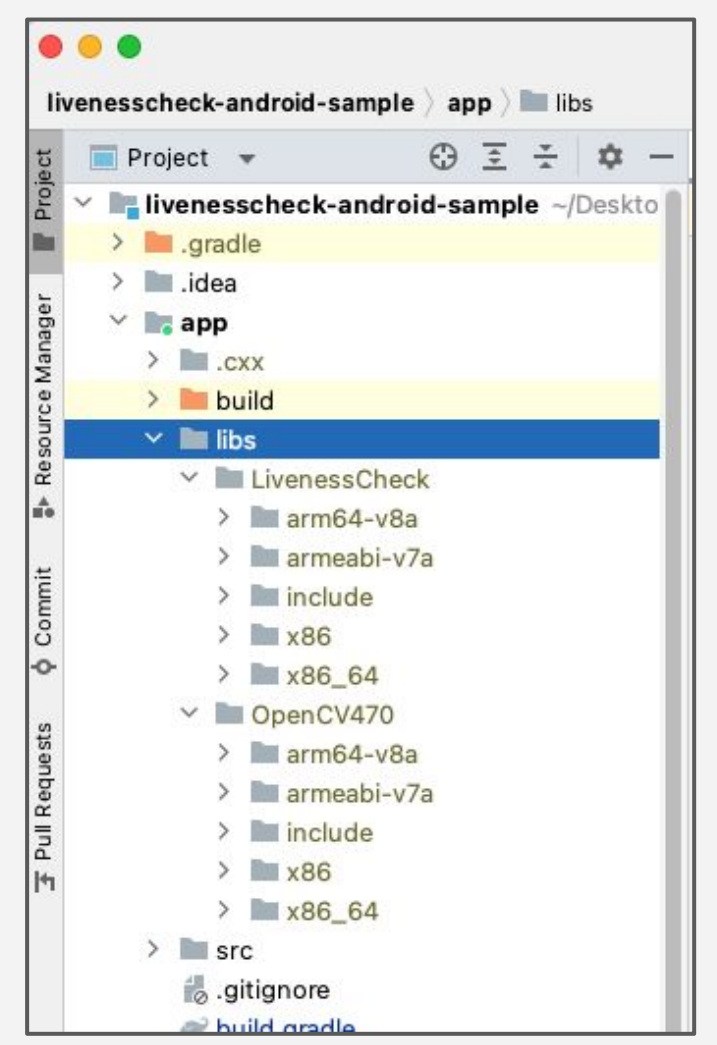

# アクティベーショントークンの設定

### ■アクティベーショントークンの設定

#### なりすまし判定ライブラリを実行する際䛿、当社よりご提供させていただく アクティベーショントークンが必要となります。 アクティベーショントークンは下記のファイルに記述してください。

**livenesscheck-android-sample / app / src / main / assets / token.txt**

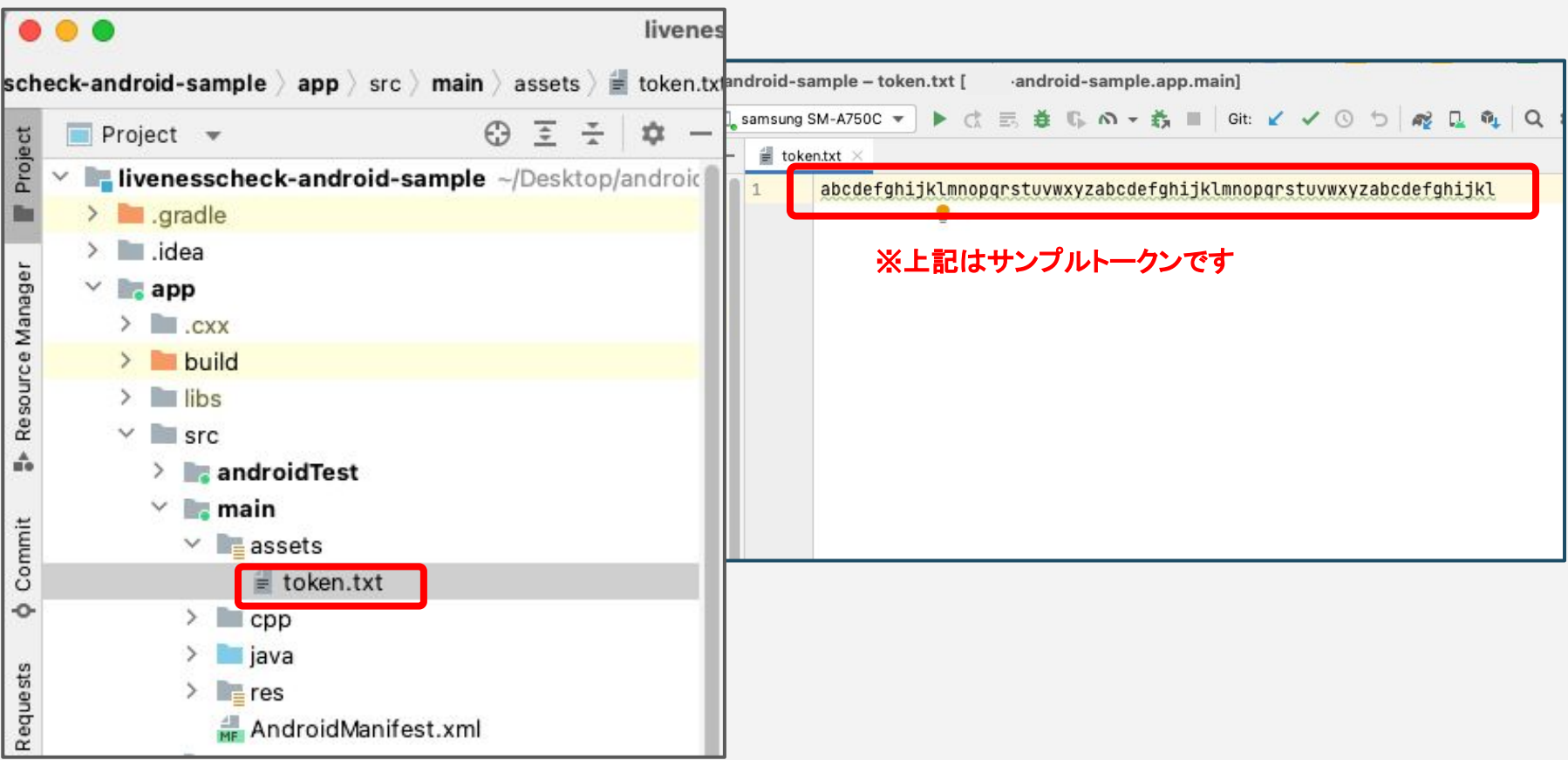

# アプリのビルド

### **■**アプリ䛾ビルド

ここまでの作業を完了したら、現在サンプルアプリを開いているWindowsOS/macOSマシンに、アプリ を設置するAndroid端末を接続し、Android Studio上で認識されていることを確認して、選択しておき ます。

これでアプリをビルドする準備が整いましたので「▶」マークを押してビルドを行います。

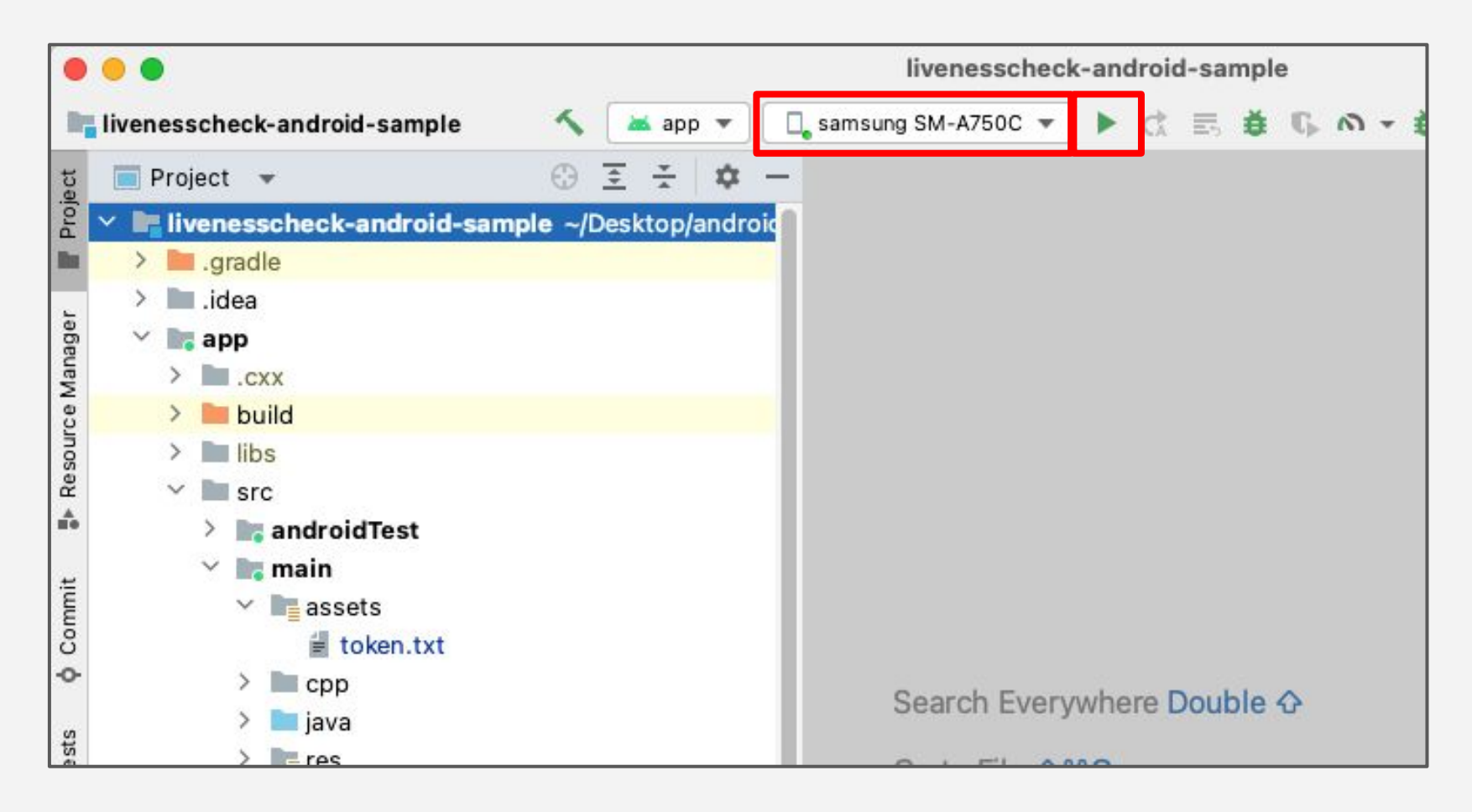

### **■**アプリ䛾ビルド

アプリをビルドしたAndroid端末に、アイコン画像なしの「livenesscheck-android-sample」と表示され たアプリアイコンが表示されていればビルドは完了です。ビルドが完了すると、自動的に以下のような アプリ画面が立ち上がります。動作を確認しながら、サンプルアプリのソースコードを参照して、開発を 進めてください。

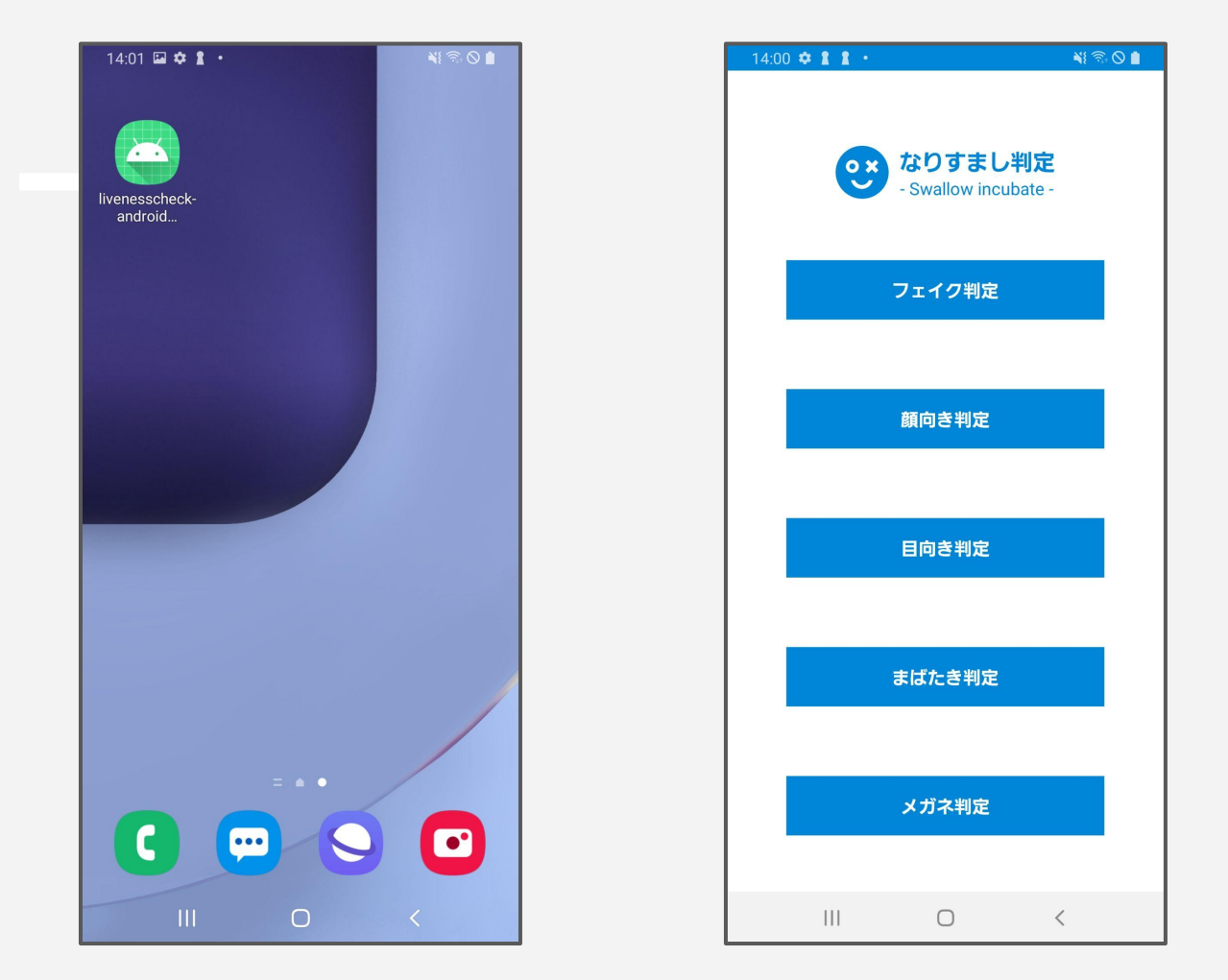